### <span id="page-0-0"></span>**Dell SP1908FP** 平板显示器用户指南

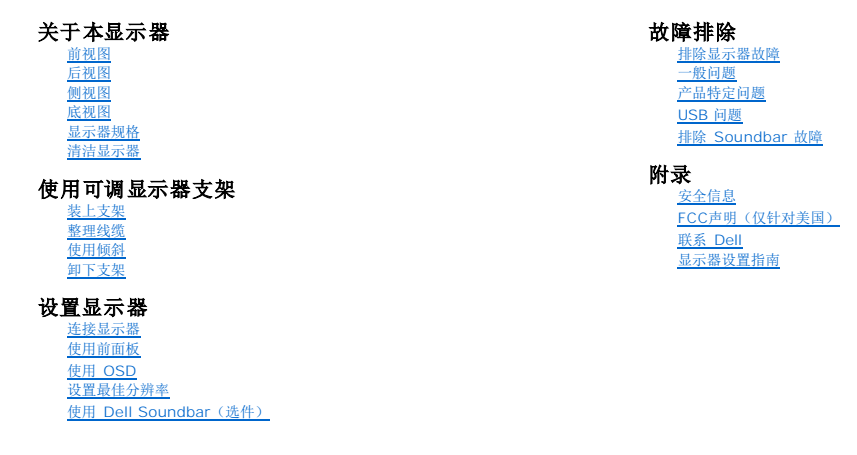

### 注、注意和警告

**注:** "注"表示可以帮助您更好使用显示器的重要信息。

● 注意: "注意"表示可能会造成硬件损坏和数据丢失,并告诉您如何避免该问题。

#### ▲ 警告: "警告"表示可能会造成财产损失、人身伤害或死亡。

#### 本文档中的信息会随时变更,恕不另行通知。 **© 2006-2007 Dell Inc.** 保留所有权利。

未经 Dell Inc. 书面许可,严禁以任何形式复制本文档之内容。

本文中使用的商标: *Dell、DELL 标志、Inspiron、Dell Precision、Dimension、OptiPlex、Latitude、PowerEdge、PowerVault、PowerApp 和 Dell OpenManage 是 Dell Inc.的商标,Microsoft、Windows 和<br>Windows N7 是 Microsoft Corporation 的注册商标。Adobe Systems Incorp* 

本文中用到的其它商标和品牌名称均属其各自拥有人所有。Dell Inc. 对于自己之外的商标和品牌名称没有任何专有利益。

型号 SP1908FP

2007 年 7 七月 Rev. A01

# <span id="page-1-0"></span>关于本显示器

**Dell SP1908FP 平板显示器用户指南** 

- [前视图](#page-1-1)
- [后视图](#page-1-2)
- [底视图](#page-2-1)
- [侧视图](#page-2-2)
- [显示器规格](#page-3-1)
- [清洁显示器](#page-7-1)

### <span id="page-1-1"></span>前视图

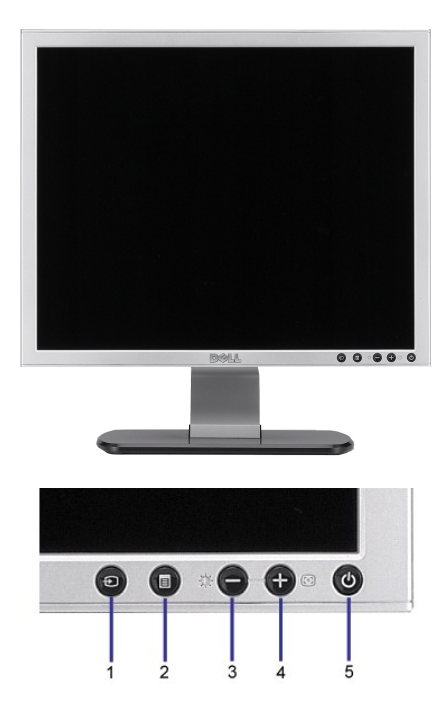

- **1.** 视频输入选择
- **2.** OSD 菜单/选择按钮
- **3.** 亮度和对比度/向下(-)按钮
- **4.** 自动调整/向上(+)按钮
- **5.** 电源按钮(带电源指示灯)

<span id="page-1-2"></span>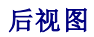

<span id="page-2-0"></span>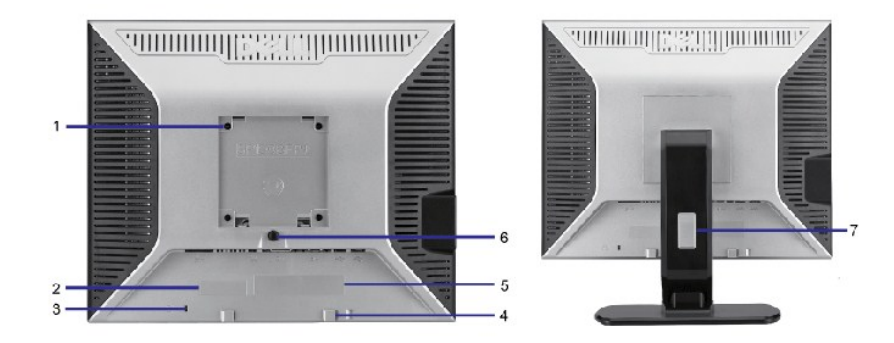

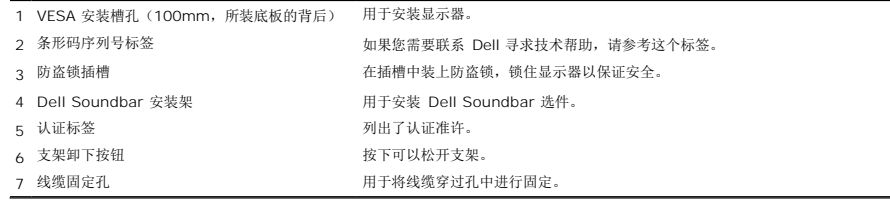

### <span id="page-2-1"></span>底视图

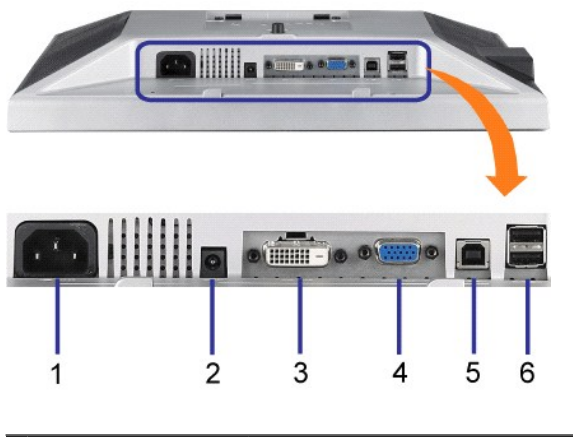

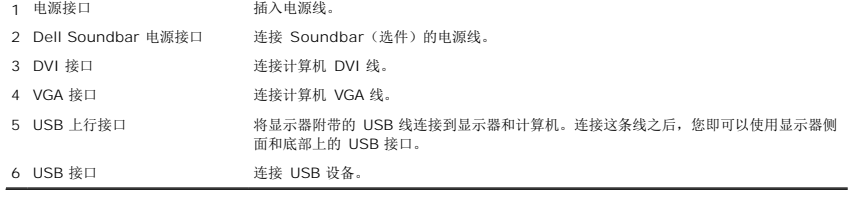

■注: 只有将 USB 线连接到计算机和显示器上的 USB 上行接口之后, 您才能使用这个接口。

## <span id="page-2-2"></span>侧视图

<span id="page-3-0"></span>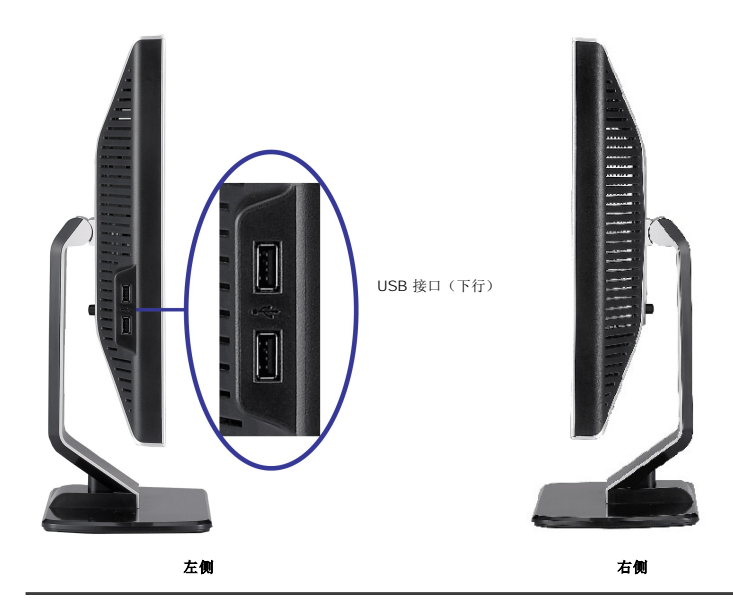

### <span id="page-3-1"></span>显示器规格

### 电源管理模式

如果您的计算机上安装了符合 VESA 的 DPM™ 标准的显卡或软件,则在不使用时,显示器会自动降低其功耗。这就是"节能模式"。<br>当计算机检测到来自键盘、鼠标或其它输入设备的输入时,显示器自动恢复运行。下表显示了这项自动节能功能的功耗和信号:

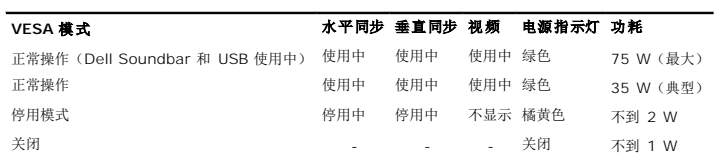

**注: OSD** 将只是在"正常操作"模式下起作用。 如果在停用模式时按下加号或减号按钮, 则会出现下面一条信息。

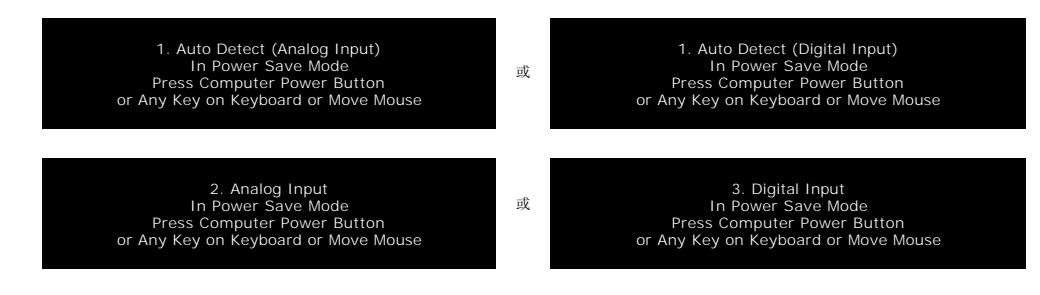

激活计算机, "唤醒"显示器, 以进入到 [OSD](file:///C:/data/Monitors/SP1908FP/cs/ug/setup.htm#using%20the%20osd)。

本显示器符合 **ENERGY STAR**®(能源之星)和 TCO '99 / TCO '03 电源管理标准。

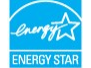

\* 只有从显示器上拔下主电缆才能在关机模式下取得零能耗。

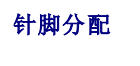

**15** 针 **D-Sub** 接口

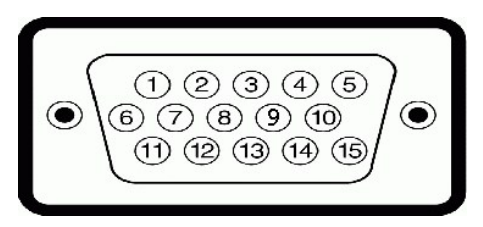

下表介绍了 D-Sub 接口的针脚分配:

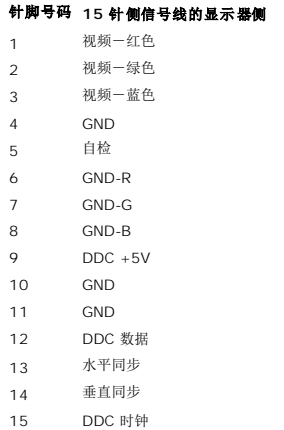

针纯数字 **DVI** 接口

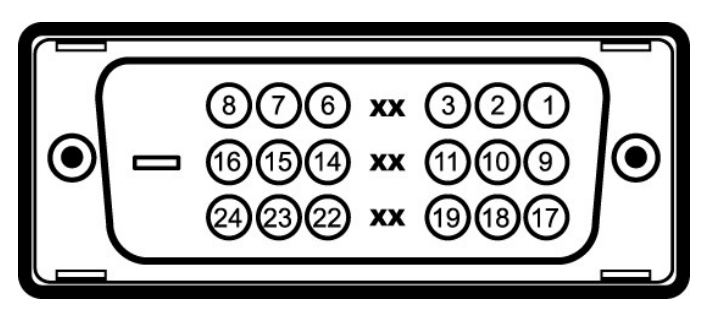

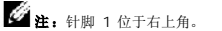

下表介绍了 DVI 接口的针脚分配:

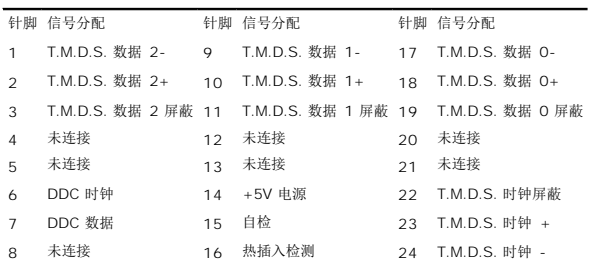

### 通用串行总线 **(USB)** 接口

本显示器支持高速认证 USB 2.0 接口。

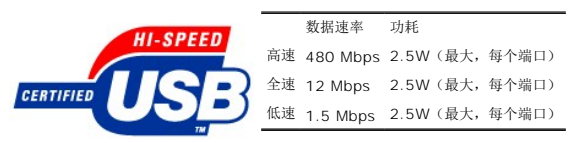

#### **USB** 端口:

l 1 个上行 - 后面<br>l 4 个下行 - 2 个在后面,2 个在左边

**注:** USB 2.0 功能需要支持 2.0 的计算机。

**注:** 显示器的 USB 接口仅在显示器处于开机状态时 (或处于节能模式时)工作。关闭显示器后重新打开会重新枚举其 USB 接口,所连的外设可能需要几秒时间才能恢复正常功<br>能。

### 即插即用功能

您可以在兼容即插即用的系统中安装本显示器。 本显示器会自动使用显示数据通道(DDC) 协议为计算机系统提供其扩展显示标识数据(EDID),以便系统可以自行配置,并优化显示器设<br>置。 大多数显示器安装是自动进行的;需要时,您可以选择不同的设置。

### 一般信息

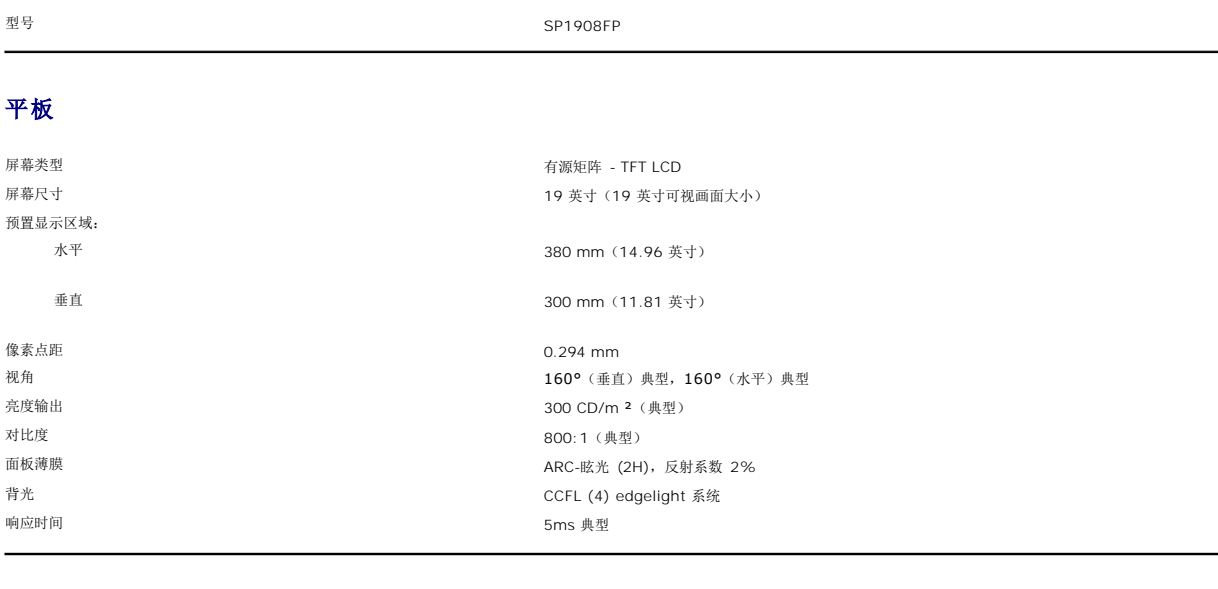

### 分辨率

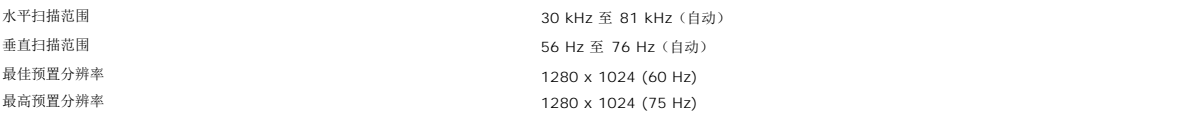

### 支持的视频模式

视频显示能力(DVI 播放) 480p/576p/720p(支持 HDCP)

#### 预置显示模式

为快速调整不同模式,显示器提供如下表所示的默认设置模式:

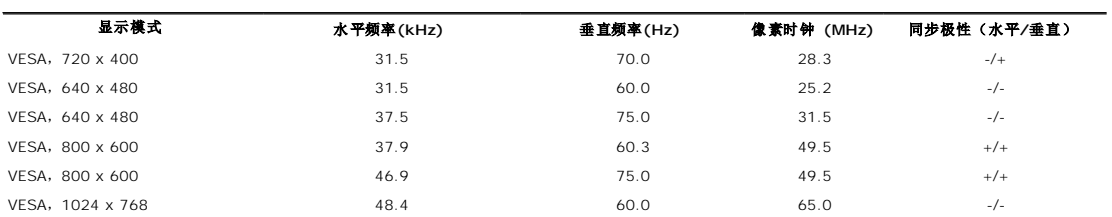

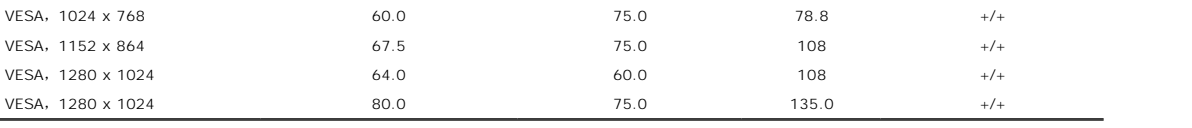

### 电气

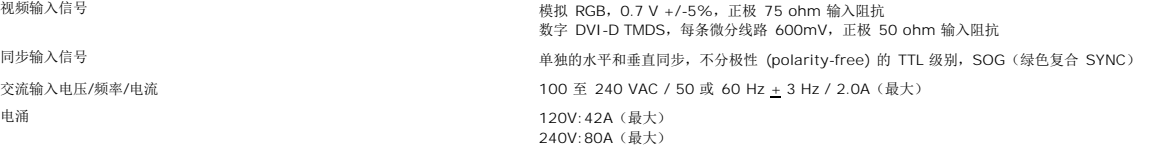

### 物理特性

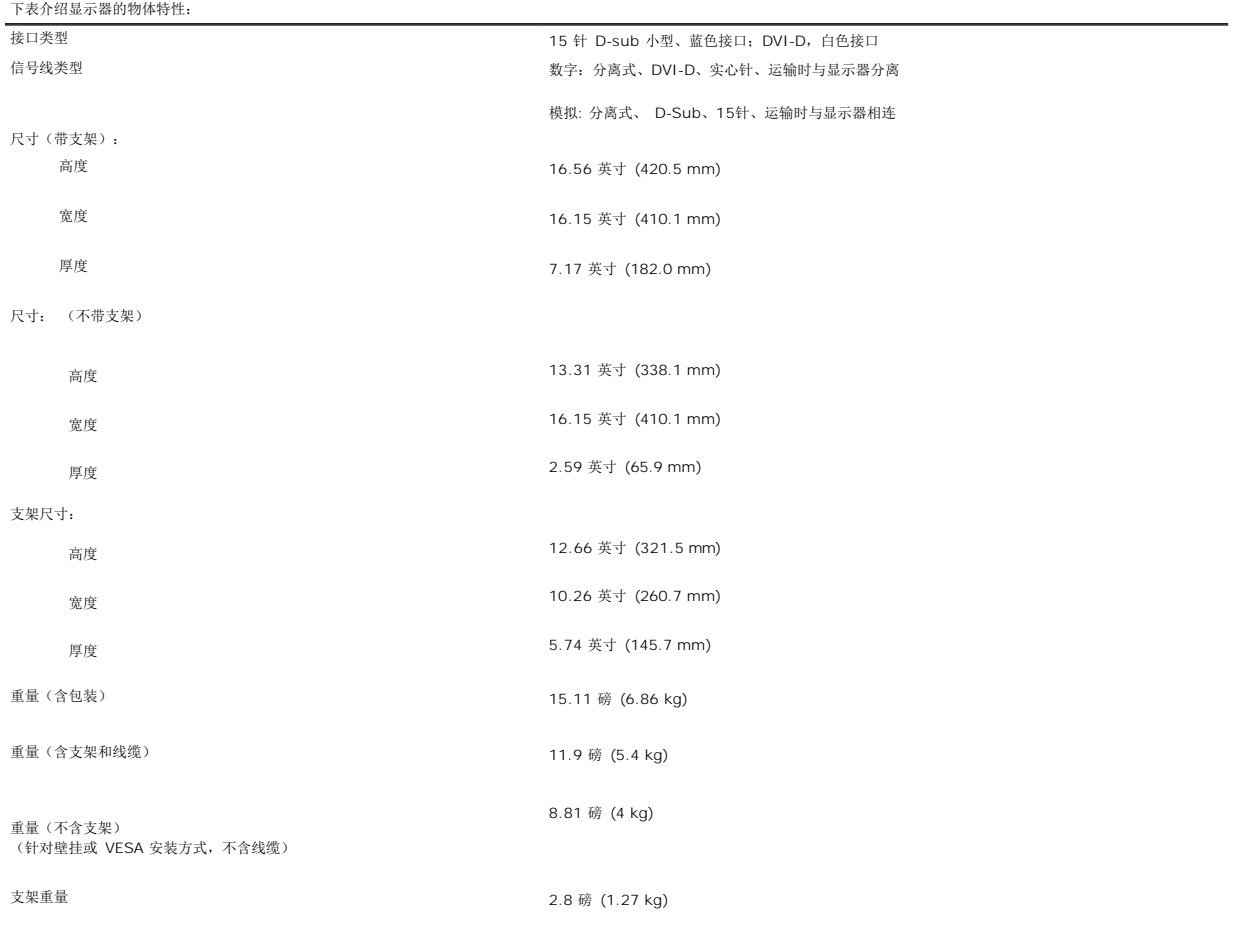

### 环境参数

请按照下面介绍的工作条件正确使用显示器。

温度:

工作时 5° 到 35°C (41° 到 35.00°C)

<span id="page-7-0"></span>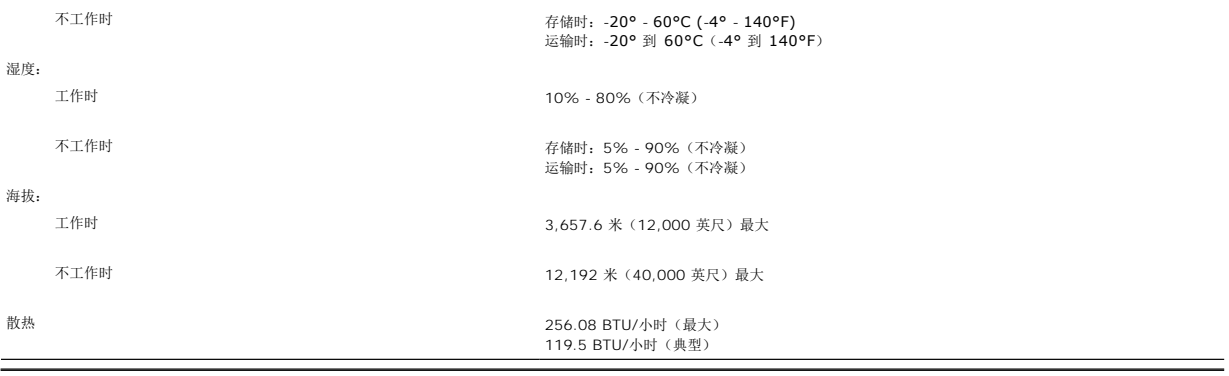

### <span id="page-7-1"></span>清洁显示器

<u>▲ 著告:</u> 请在清洁显示器之前先阅读<u>安全说明</u>并遵照执行。 ——<br>● 警告: 在清洁显示器之前,先从电源插座上拨下显示器电源线。

1 要清洁防静电屏幕,请用水略微蘸湿一块干净的软布。如果可能,请使用适用于防静电薄膜的专用屏幕清洁棉纸或溶剂。不要使用苯、稀释剂、氨水、研磨剂或压缩空气。<br>1 使用略微蘸温水的布清洁塑料。避免使用任何可能会在塑料上留下痕迹的清洁剂。<br>1 如果在打开显示器包装时发现白色粉末,请用布擦去。在运输显示器过程中会产生白色粉末。<br>1 操作显示器际一定要小心,因为深色的显示器比浅色的显示器更容易被刮擦和留下明显的刮痕。<br>1 为使显示器保持最佳图像质量

[返回目录页](file:///C:/data/Monitors/SP1908FP/cs/ug/index.htm)

#### <span id="page-8-0"></span>附录 **Dell SP1908FP** 平板显示器用户指南

- 警告: 安全说明
- FCC[声明\(仅针对美国\)](#page-8-2)
- [联系](#page-9-1) Dell
- [显示器设置指南](#page-19-1)

# <span id="page-8-1"></span>警告:安全说明

#### 警告:如果不按本文档所述使用控件、进行调整或执行其它任何过程,可能导致电击、触电和**/**或机械伤害。

```
遵循下列安全指导原则以确保您的个人安全和保护您的计算机和工作环境以避免潜在的损坏。
```
- <sup>l</sup> 为避免损坏计算机,请确定计算机电源插座上的电压选择开关置于正确的位置,以提供合适的交流 (AC) 电压。
	- o 115 伏 (V)/60 赫兹 (Hz) 适用于大多数北美、南美国家(地区)以及日本、韩国(有时也采用 220 伏/60 赫兹)和台湾等某些远东国家(地区)。
	- ¡ 230 伏 (V)/50 赫兹 (Hz) 适用于大多数欧洲、中东和远东国家(地区)。
- l 请务必确保显示器的电力参数符合当地所采用的交流电压。

注:本显示器不需要也没有配备用于设置交流电压输入的电压选择开关。 它会自动接受在用户指南"电气规格"部分中定义的范围内的任何交流输入电压。

- l 请勿在炎热、阳光直射或温度特别低的环境中保存或使用本显示器。
- l 请避免在温差较大的场所间移动显示器。
- l 请使显示器免受剧烈震动或强力冲击。例如,不要将显示器放在汽车后盖箱中。
- l 不要在湿度太高或灰尘太大的环境中保存或使用显示器。
- l 请勿让水或其他液体洒在显示器上或渗入显示器内部。
- l 请在室温条件下使用平板显示器。过度寒冷或炎热的环境会使显示器液晶工作效果不佳。
- l 切勿将任何金属物品插入显示器开口处。否则有电击危险。
- l 为避免电击,请勿触摸显示器内部。只有合格的电气技师才能打开显示器外壳。
- l 当电源电缆损坏时切勿使用显示器。请确保计算机电源线上没有堆放任何杂物并且电源线处于不致绊到人的位置。
- l 在将显示器插头从电源插座拔出时,请务必握住插头而不是抓住电源线。
- l 显示器机身上的开口用于通风目的。为防止过热,请勿阻塞或盖住这些开口。请勿在床上、沙发上、地毯上或其他较软的平面上使用显示器,否则机箱底部的通风口可能会被堵塞。若 是将显示器放置在书橱中或空气流通不畅的位置,请确保有足够的通风和空气流动。
- l 请将显示器放置在湿度较低且灰尘很少的位置。请勿将显示器放置在潮湿的地下室或灰尘较大的走廊上。
- l 请勿将显示器暴露在雨中,也不要在离水较近的位置,如厨房、游泳池附近使用显示器。如果显示器意外地变潮湿,应立即拔掉电源并与特约经销商联系。若有必要,可以使用湿布清 洁显示器,但必须首先拔掉电源插座。
- l 将显示器放在坚固的平面上并且操作时要小心谨慎。屏幕由玻璃制成,如果掉在地上或遭受撞击可能会损坏。
- l 将显示器放置在靠近电源插座的地方。
- l 如果显示器工作不正常,有时甚至发出异响或产生异味,请立即拔掉电源插座并与授权的经销商或维修中心联系。
- l 不要试图开启后盖,否则可能会触电。只有合格的维修人员才能开启显示器后盖。
- l 环境温度太高可能会使显示器出现问题。 不要在阳光直接照射的位置使用显示器,使其远离加热器、火炉、壁炉以及其它热源。
- l 长期不使用显示器时,应拔掉电源。
- l 在进行任何维修之前,一定要拔掉显示器的电源插座。
- <sup>l</sup> 为达到高效照明目的,投影机、LCD 显示屏以及一些多功能打印机等使用的灯泡中可能含有少量汞。这些产品中的汞灯泡带有相应的标签。请按照当地、州/省或联邦/国家法律管 理灯泡。有关的详细信息,请与电子工业联合会联系,网址是:[www.eiae.org](http://www.eiae.org/)。如需与灯泡废弃有关的特定信息,请浏览 [www.lamprecycle.org](http://www.lamprecycle.org/)。

### <span id="page-8-2"></span>**FCC**声明(仅针对美国)

#### **FCC B** 级

本设备会产生、使用和辐射无线电频率能量,如果不按照制造商的使用手册进行安装和使用,可能会对无线电和电视接收造成干扰。本设备经测试,符合 FCC 规则第 15 部分关于 B 级数字 设备的限制。

<span id="page-9-0"></span>本设备符合 FCC 规则第 15 部分的要求。本设备在操作时符合下面两个条件:

1 本设备不会导致有害干扰。

2 本设备必须承受接收到的任何干扰,包括可能导致意外操作的干扰。

**● 声明:** 根据 FCC 的规定, 如果未经 Dell Inc. 明确许可而进行任何变更或修改, 会导致您失去操作此设备的资格。

这些限制旨在为在居住区安装时提供合理保护以防止有害干扰。但是,不能保证在特定安装条件下不产生干扰。如果本设备确实对无线电或电视接收造成干扰(可通过关闭和打开设备电源来<br>判断是否存在干扰),请采取以下一项或多项措施消除干扰:

l 调整接收天线的方向。 l 使系统远离接收器。 l 将系统插入其他插座,使其与接收器所连接的电路分开。

若有必要,请联络Dell Inc.代表或有经验的无线电/电视技术人员以获得其他建议。

按照 FCC 规范,本文档中所述的设备提供了以下信息:

<sup>l</sup> 产品名称:SP1908FP <sup>l</sup> 型号:SP1908FPt l 公司名称:

**Dell**™ **Inc.** 全球管制符合性和环境事务。 One Dell™ Way Round Rock, Texas 78682 USA 512-338-4400

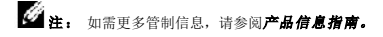

### <span id="page-9-1"></span>联系 **Dell**

您可以通过 Internet 和电话方式联系 Dell:

- <sup>l</sup> 如需 Web 支持,请访问**support.dell.com**。
- 1 如需全球 Web 支持,请使用页面底部的 Choose A Country/Region (选择国家/地区) 菜单栏,或者参见下表中列出的 Web 地址。
- l 如需电子邮件支持,请参见下表中列出的电子邮件地址。

要了解所在地的具体在线支持,请在下表中查找。

**注:** 免费电话号码只限在当地使用。

```
L≤4 注: 在某些国家中,针对 Dell XPS™计算机的支持是通过所在国的独立电话号码提供的。如果您没有看到针对 XPS 计算机 的电话号码,那您可以通过所列的支持号码联系 Dell ,<br>您的电话将被正确转接。
```
<sup>l</sup> 如果您需要联系 Dell,请使用下表中提供的电子邮件地址、电话号码和代码。如果您需要了解该使用什么代码,请与当地或国际运营商联系。

注: 所提供的联系信息在印刷本文档时是正确的,但可能会变更。

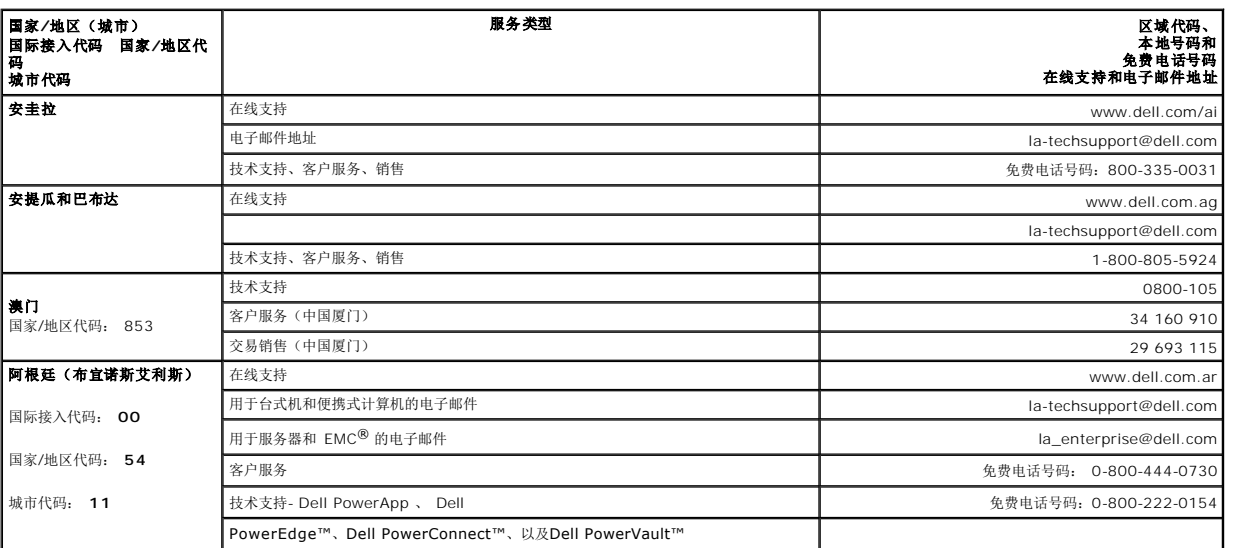

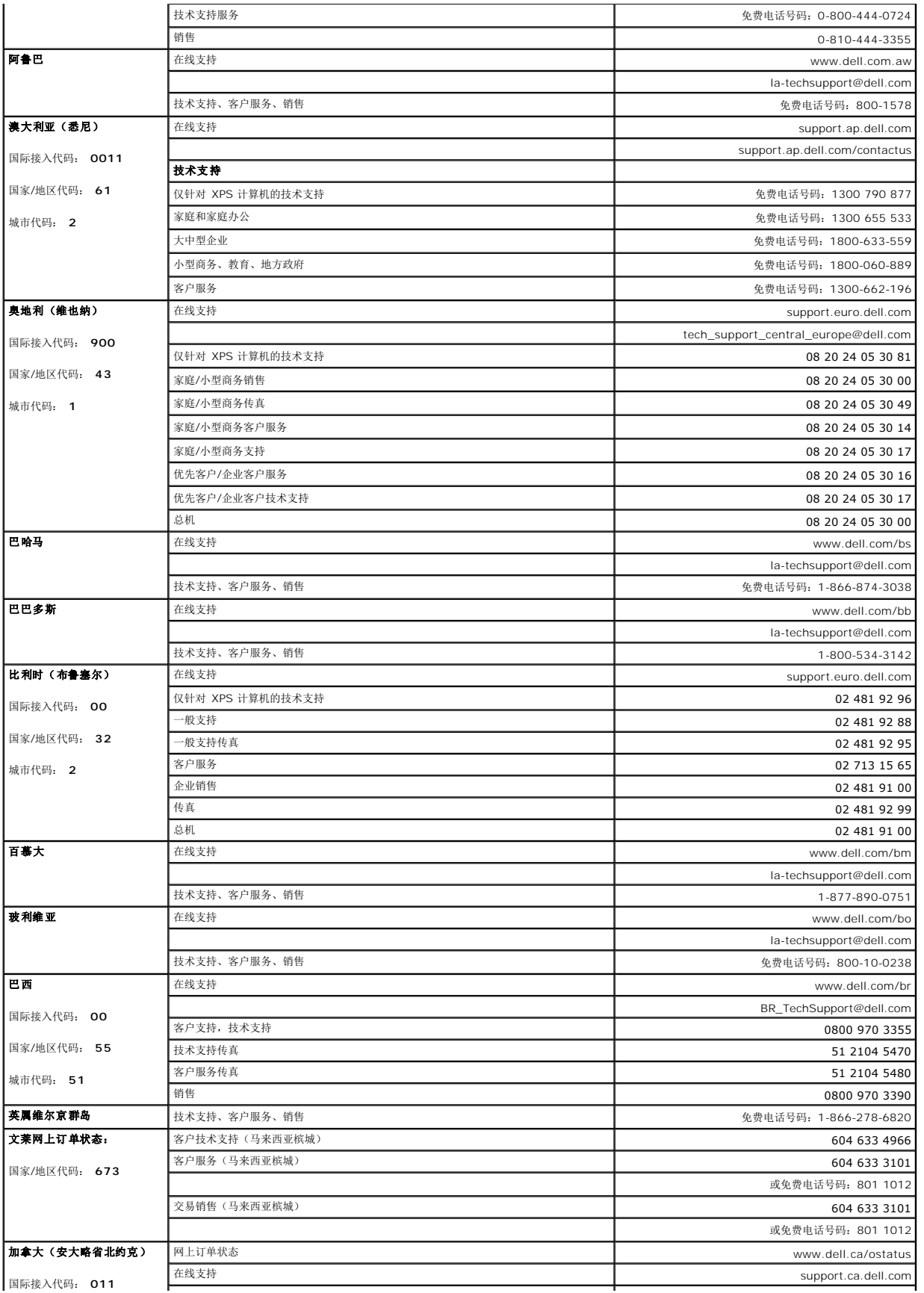

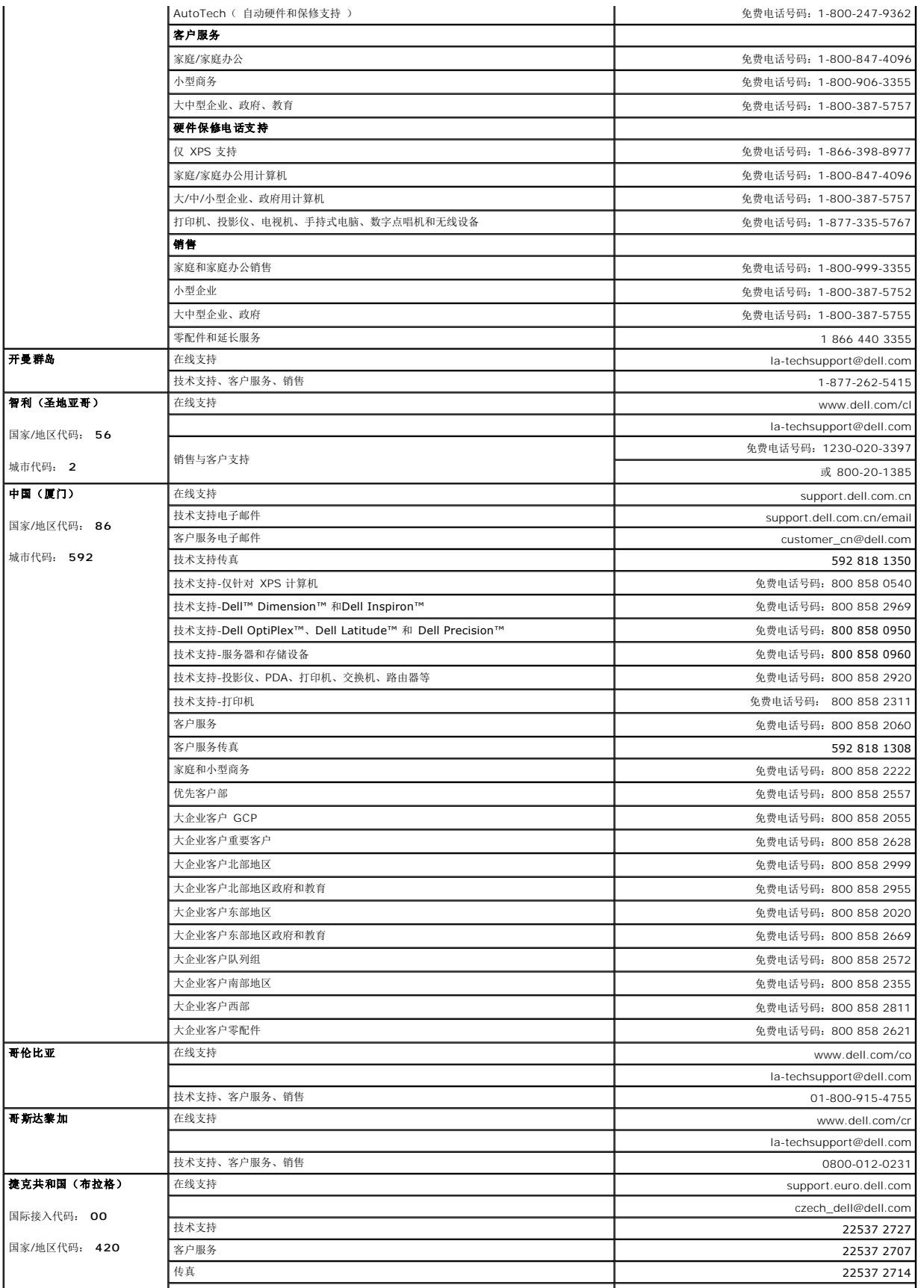

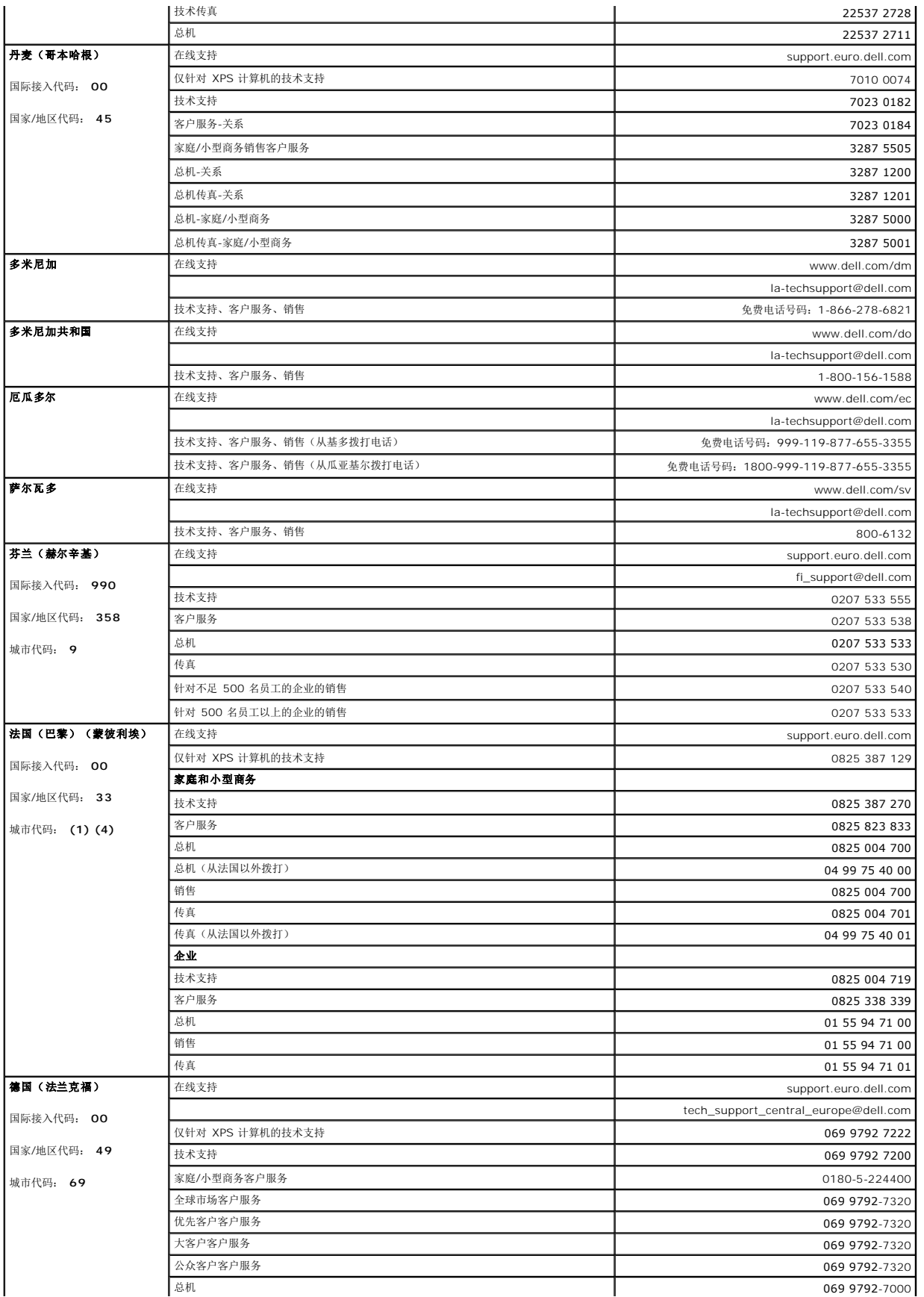

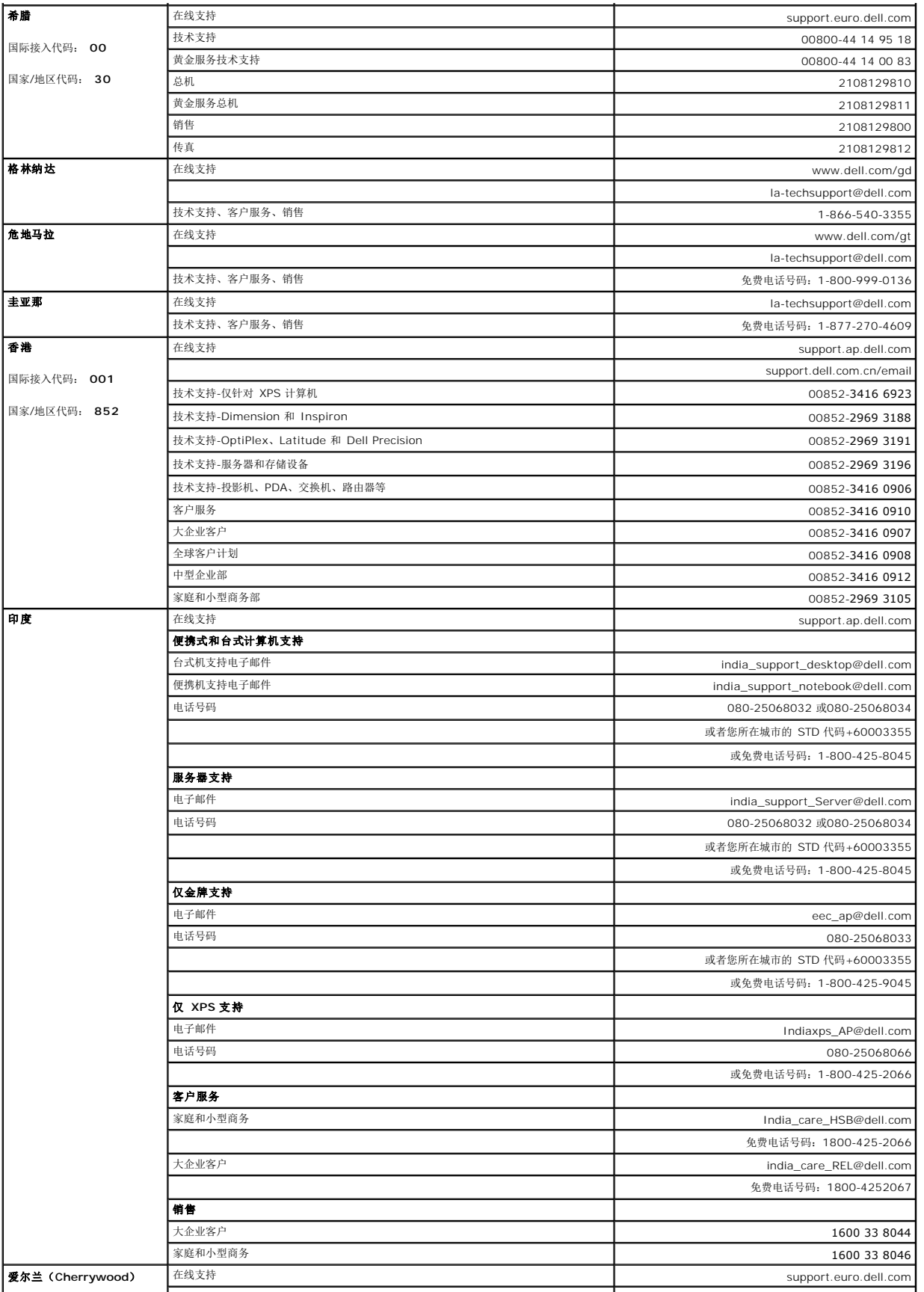

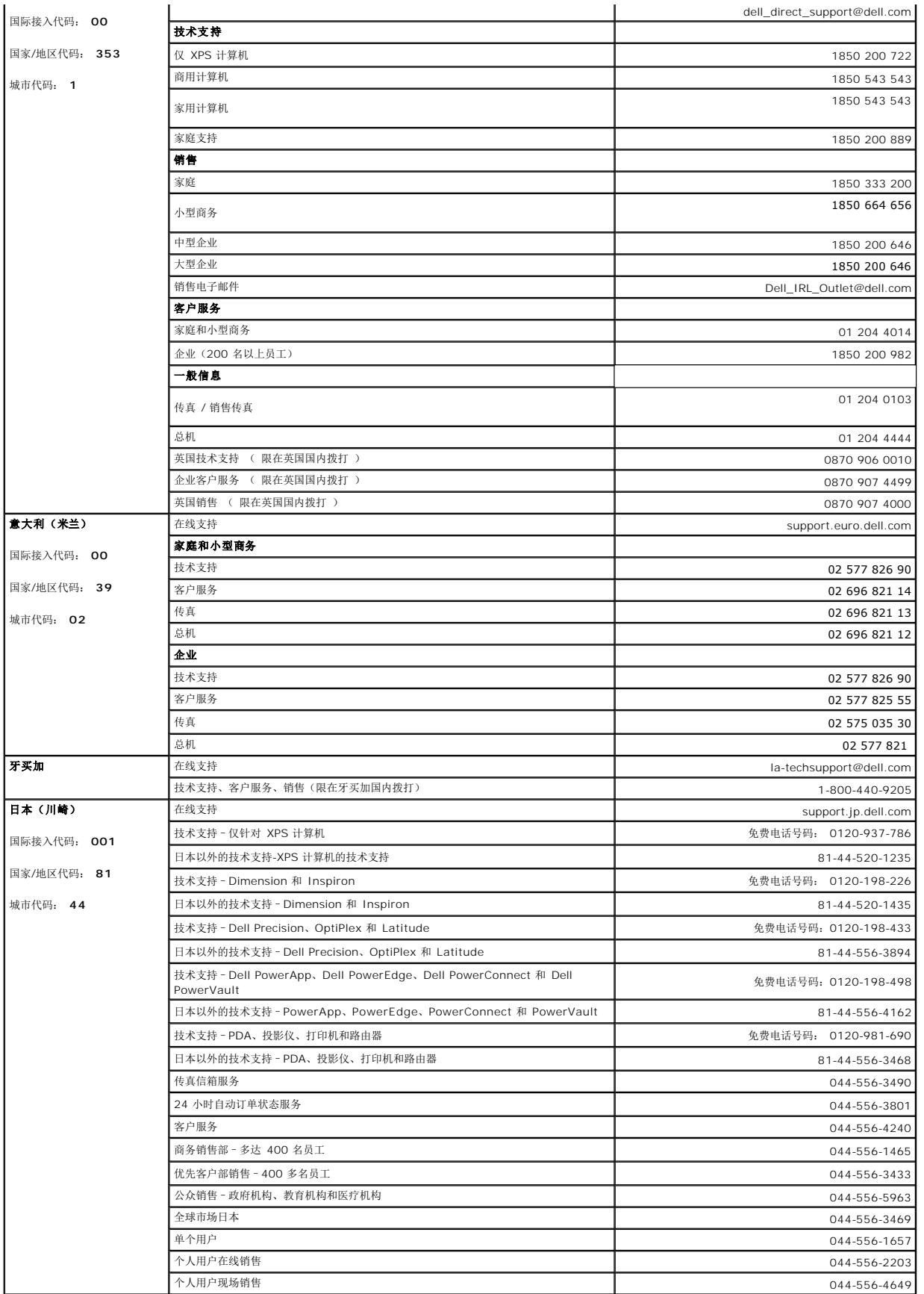

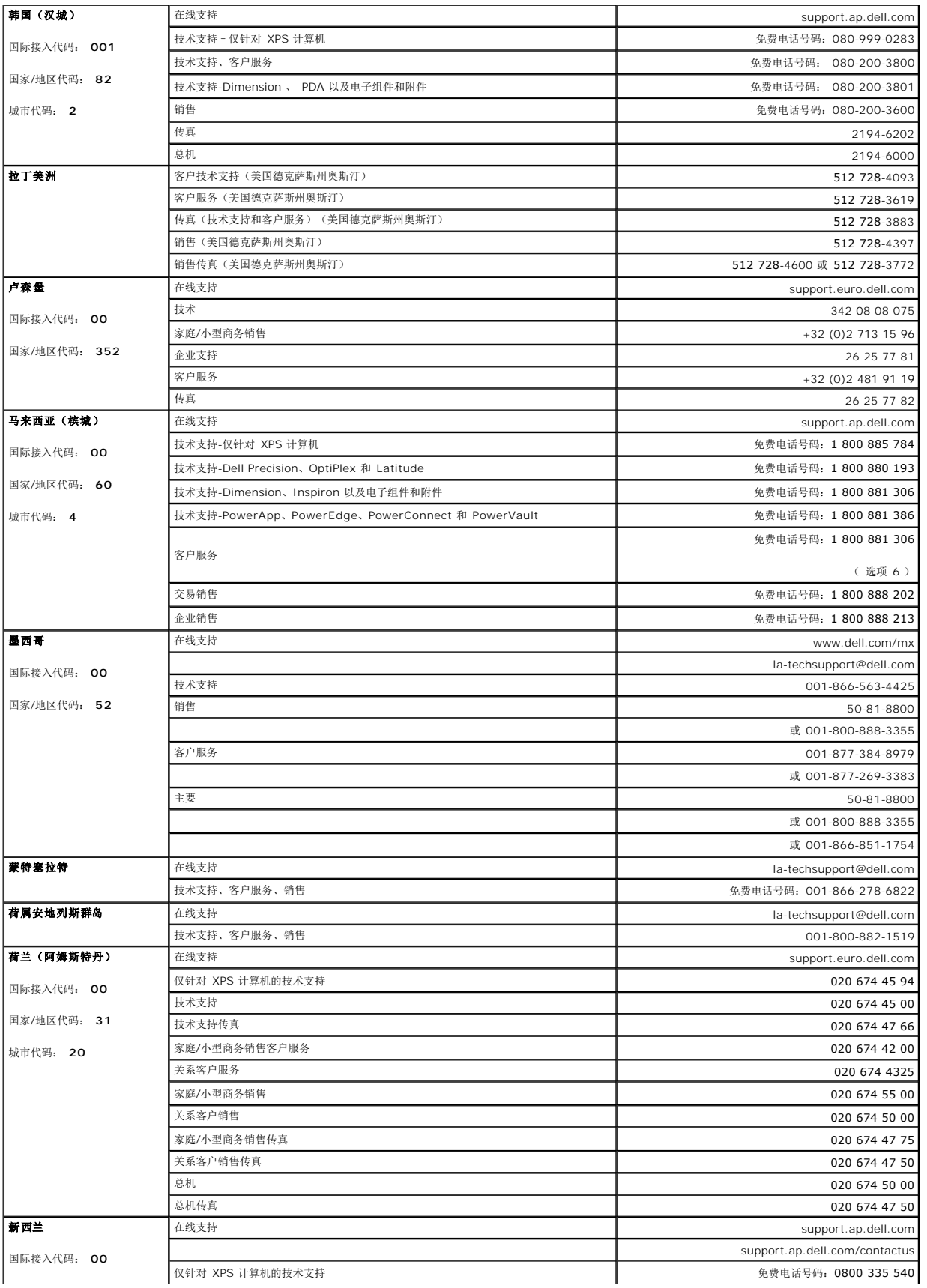

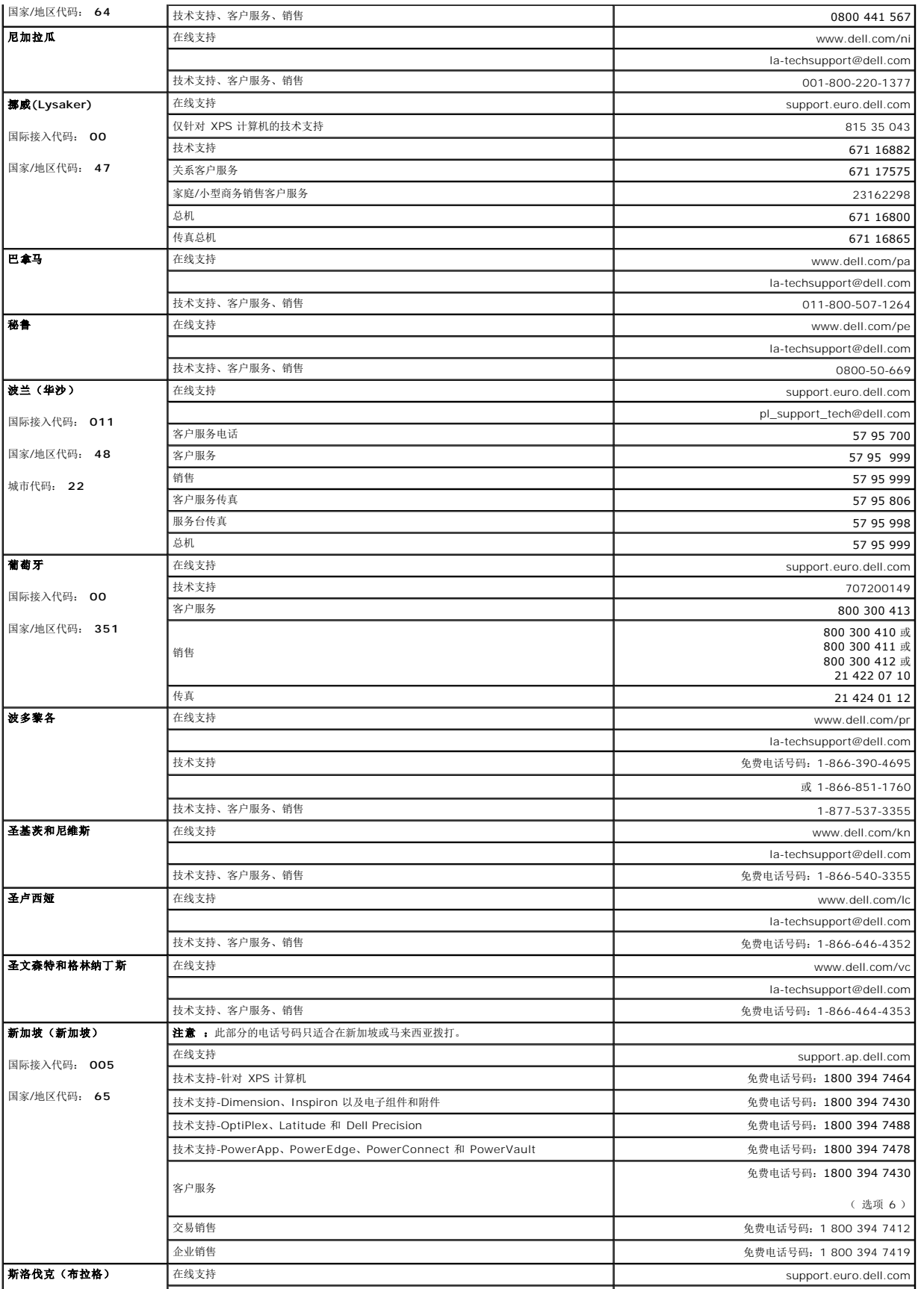

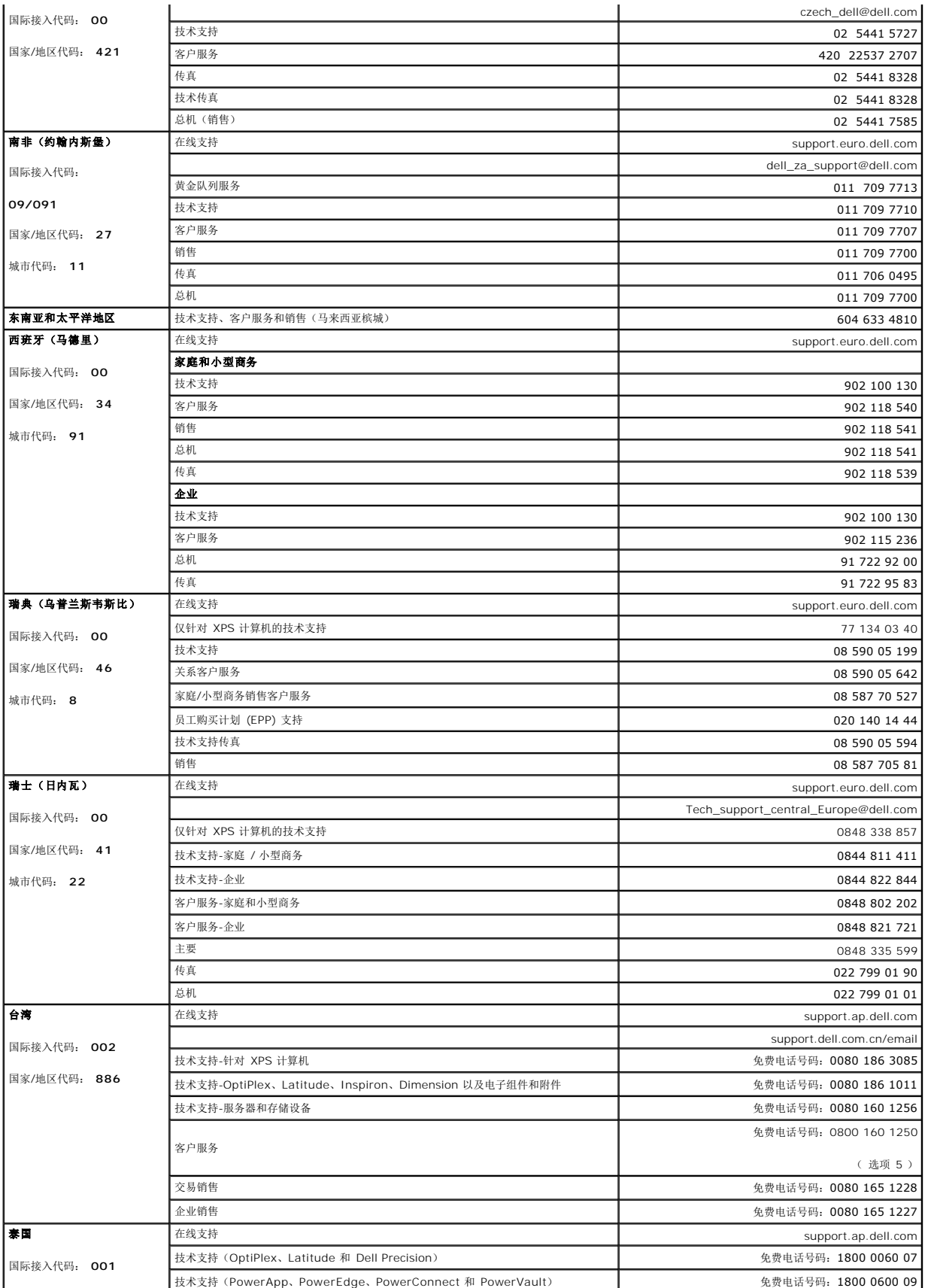

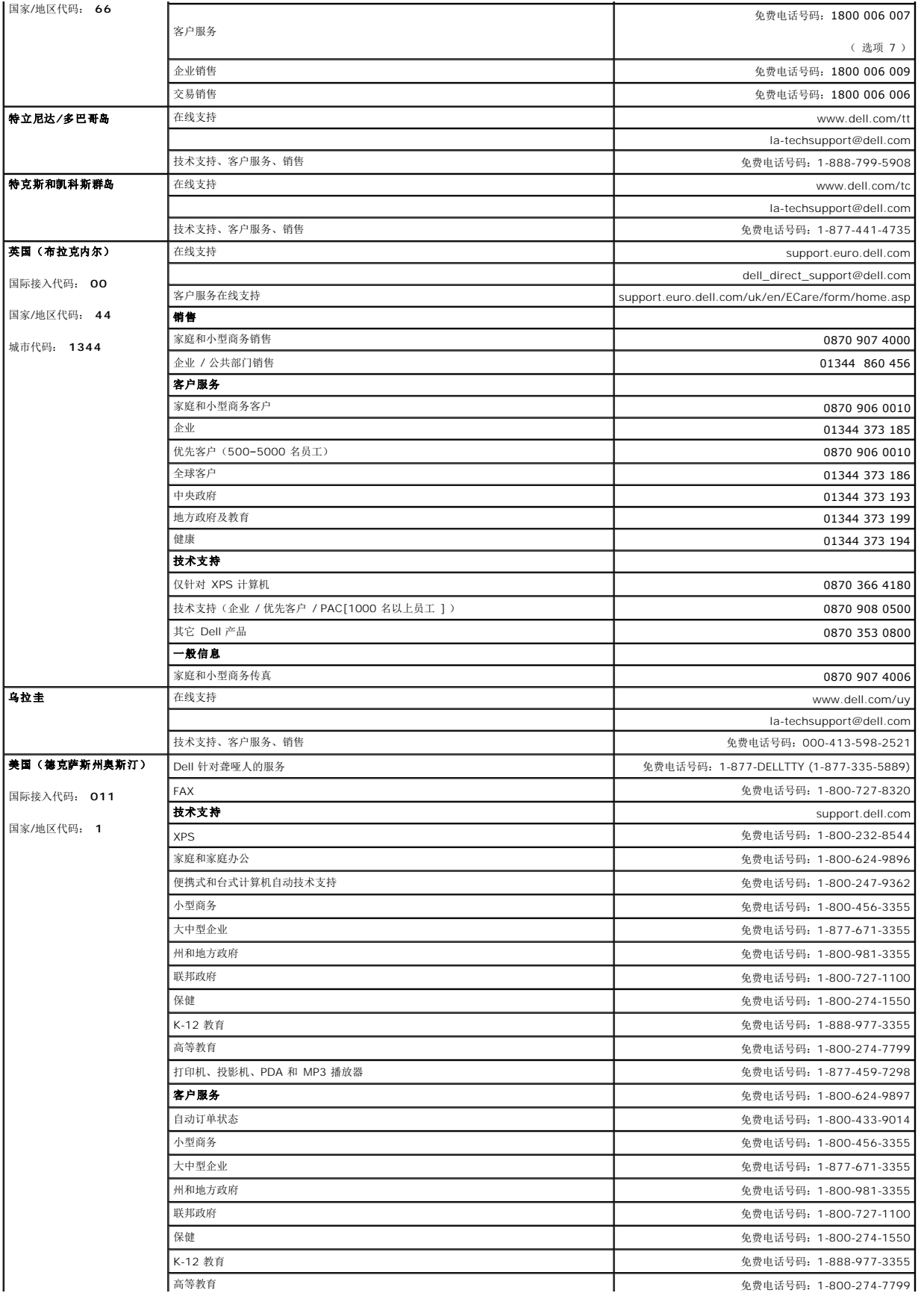

<span id="page-19-0"></span>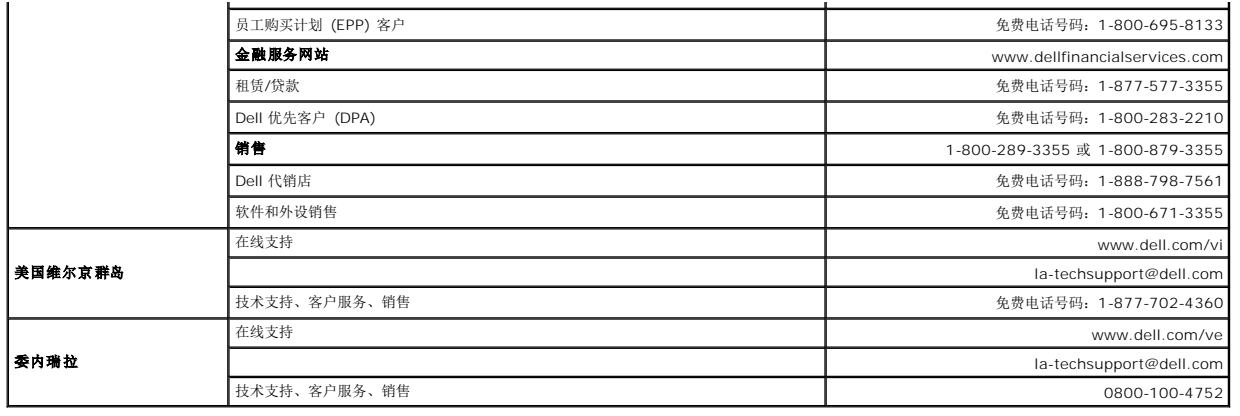

### <span id="page-19-1"></span>显示器设置指南

要查阅 PDF 文件(扩展名为 .**pdf** 的文件),请单击文件标题。 要将一个 PDF 文件(扩展名为 .**pdf** 的文件)保存到硬盘,请右击文件标题,然后在 Microsoft® Internet Explorer<br>中单击**目标另存为**,或在 Netscape Navigator 中单击**链接另存为**,然后在硬盘上指定一个用于保存文件的位置。

[显示器设置指南](file:///C:/data/Monitors/SP1908FP/qsg_ew.pdf) **(.pdf )** (29MB)

**→ 注:** PDF 文件需要 Adobe™ Acrobat Reader,您可以从 Adobe 网站下载该程序。要查阅一个 PDF 文件,请启动 Acrobat Reader。然后单击**文件→打开**,选择 PDF 文件。

[返回目录页](file:///C:/data/Monitors/SP1908FP/cs/ug/index.htm)

#### <span id="page-20-0"></span>设置显示器 **Dell SP1908FP** 平板显示器用户指南

- [连接显示器](#page-20-1)
- [使用前面板](#page-20-2)
- **使用 [OSD](#page-22-1) 菜单**
- [设置最佳分辨率](#page-27-1)
- 使用 [Dell Soundbar](#page-27-2) (选件)

### <span id="page-20-1"></span>连接显示器

●● 著告: 在开始本节中的任何步骤之前,请遵[照安全说明](file:///C:/data/Monitors/SP1908FP/cs/ug/appendx.htm#Safety%20Information)中的内容执行。

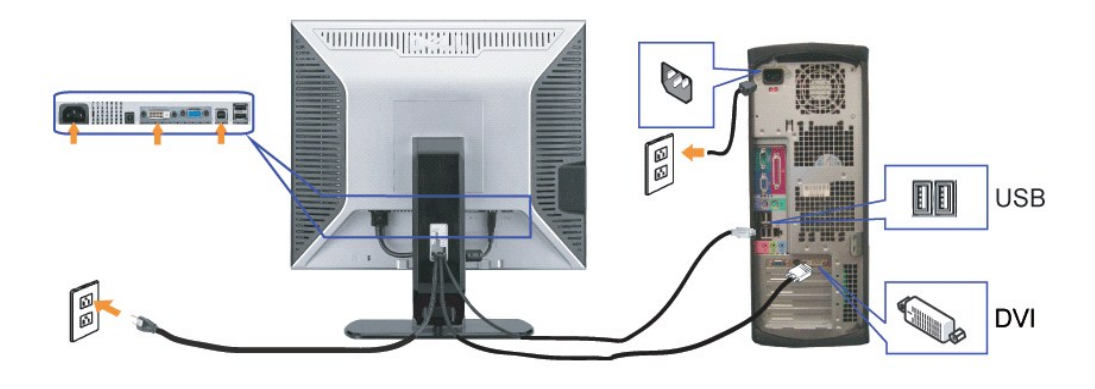

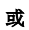

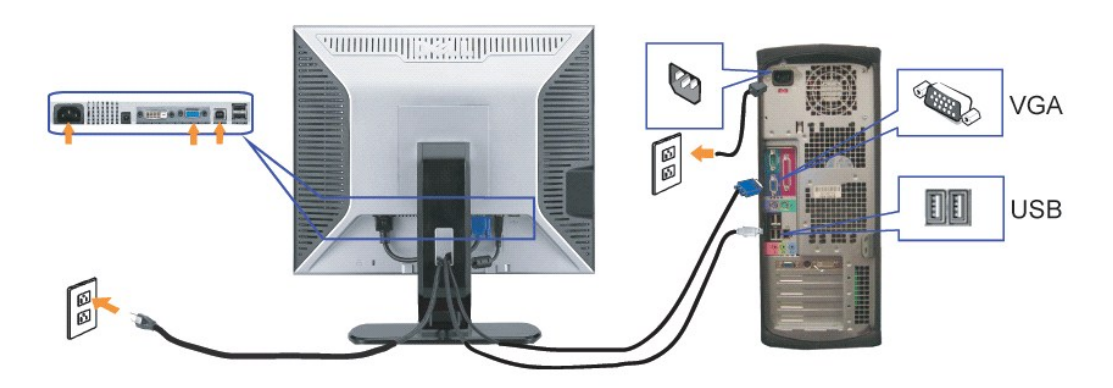

- **1.** 关闭计算机,断开电源线。
- **2.** 将白色 DVI 或蓝色 VGA 线连接到计算机和显示器上的接口。
- 
- **3.** 将显示器所配有 USB 线连接到计算机和显示器上的上行 USB 接口。 一旦这条线连接到计算机和显示器,您即可使用显示器上的 USB 接口。
- **4.** 连接任一个 USB 设备。
- 
- 
- **5.** 连接电源线
- **6.** 打开显示器和计算机的电源。 如果看不到图像,请按一下输入选择按钮,确保已选择了正确的输入信号源。 如果仍然看不到图像,请参阅<u>排除显示器故障</u>。
- 
- 

<span id="page-20-2"></span>使用前面板

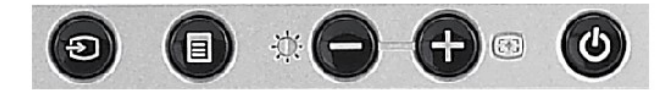

下表介绍前面板按钮:

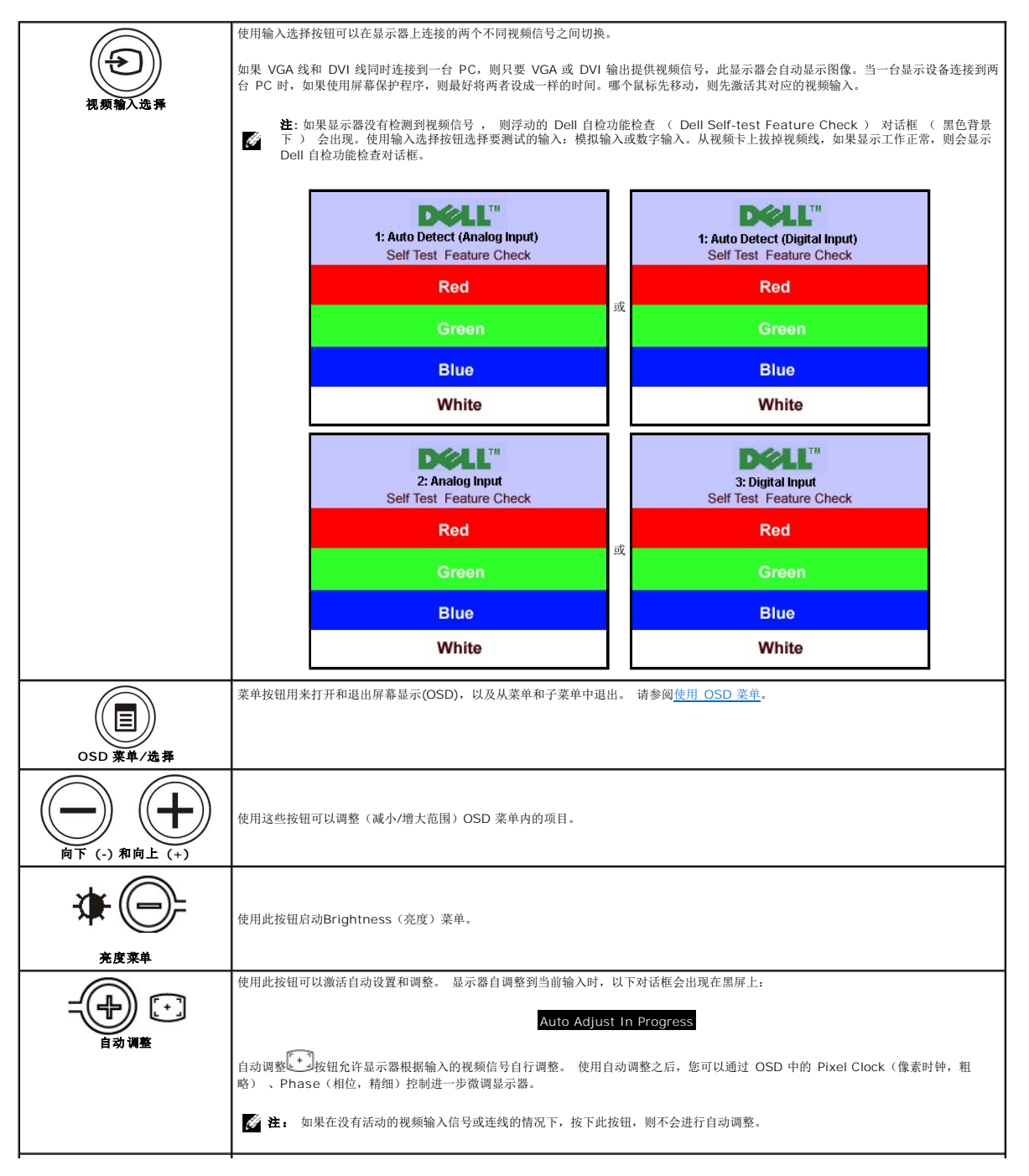

<span id="page-22-0"></span>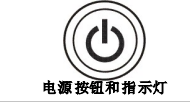

使用电源按钮打开和关闭显示器电源。

绿色指示灯表示显示器已开机,并且工作正常。 橘黄色指示灯表示处于节能模式。

或

或

### <span id="page-22-1"></span>使用 **OSD** 菜单

**者:** 如果您更改了设置, 之后继续到另一个菜单或退出 OSD 菜单, 显示器会自动保存所做更改。如果您更改了设置, 之后等 OSD 菜单消失, 所做更改也会保存。

1. 按菜单按钮打开 OSD 菜单并显示主菜单。

#### 用于自动检测模拟 (VGA) 输入的主菜单 **All Product Controlled All Product Controlled All Product Controlled All Product All Product** All Product All Product All Product All Product All Product All Product All Product All Product All Prod

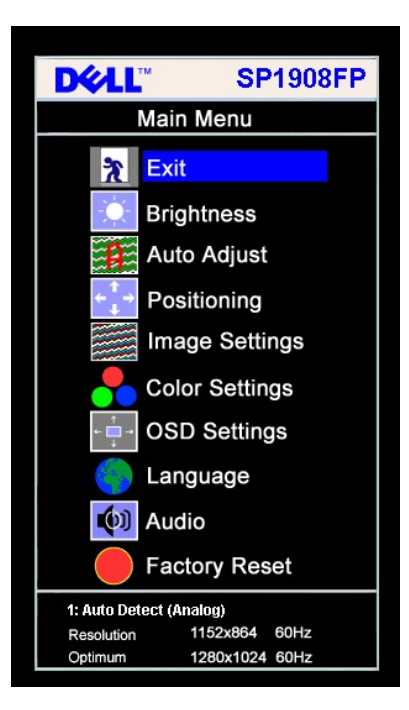

#### **模拟 (VGA) 输入时的主菜单 2020 2020 2020 2020 2020 2020 2020 数字 (DVI) 输入时的主菜单**

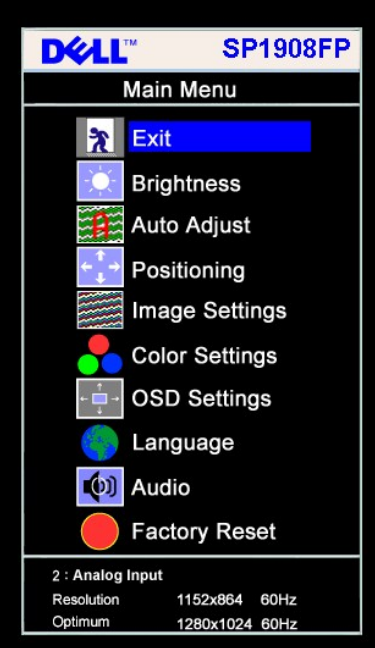

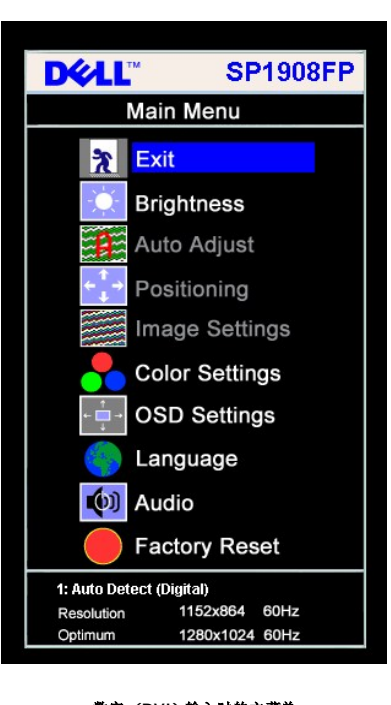

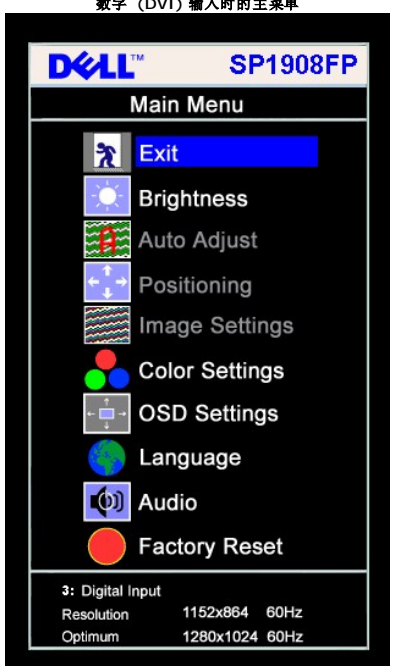

 $\bullet$  注: 仅当您使用模拟 (VGA) 接口时, 可以使用自动调整、位置调整以及图像设置等功能。

- 2. 按 和 + 按钮在设置选项之间移动。 当您从一个图标移动到另一个图标时,选项名称会被突出显示。 请参阅下表查看本显示器全部可用选项的完整列表。<br>3. 按一下菜单按钮激活突出显示的数。<br>4. 按 和 + 按钮选择想要的参数。<br>5. 按 " 菜单 " 激活滑块,然后根据菜单上的指示使用 和 + 按钮进行更改。<br>5. 按 一下菜单按钮返回到主菜单以选择另一个选项,或者按两下或三下菜单按钮以退出 OSD 菜单。
- 
- 
- 
- 

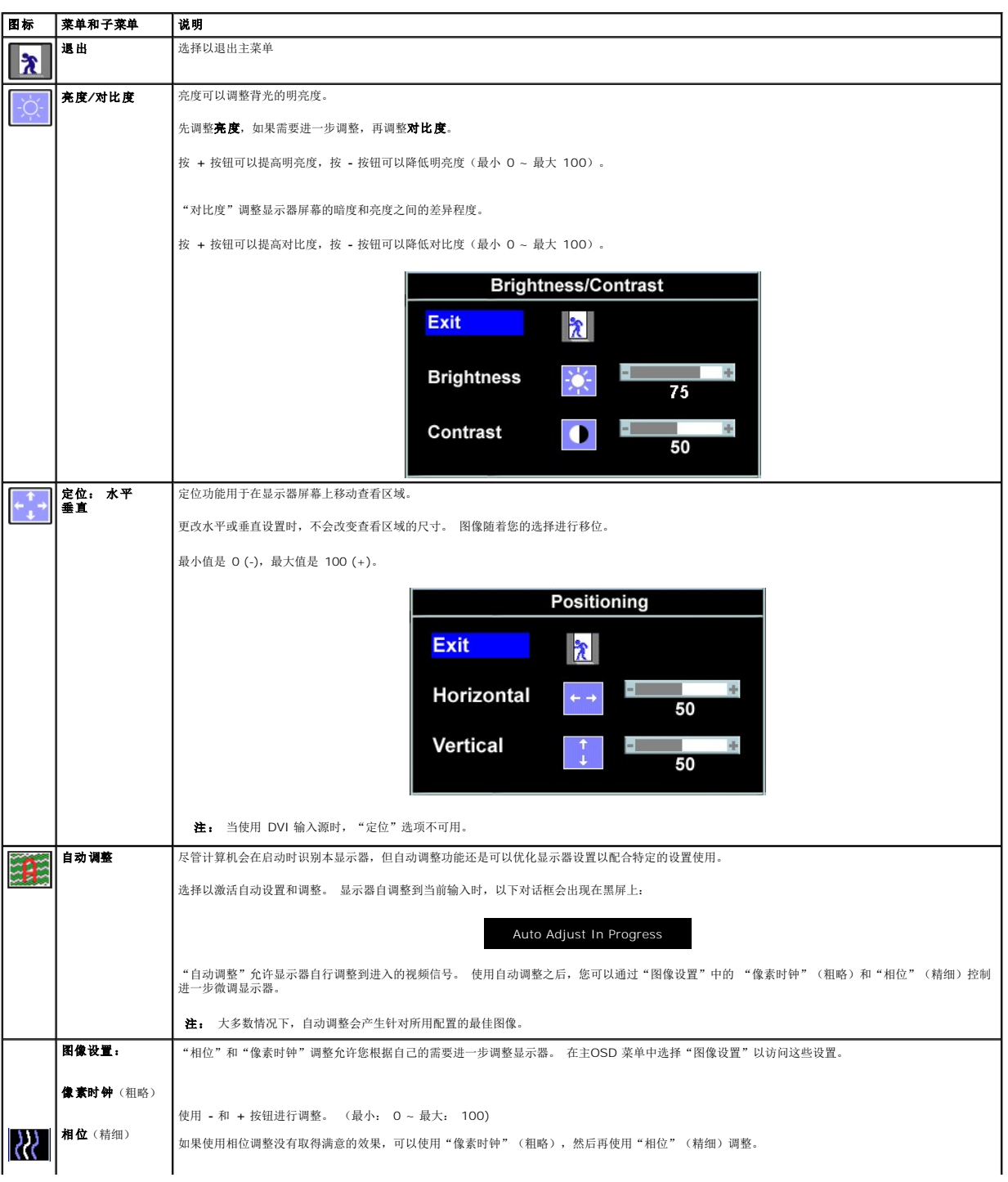

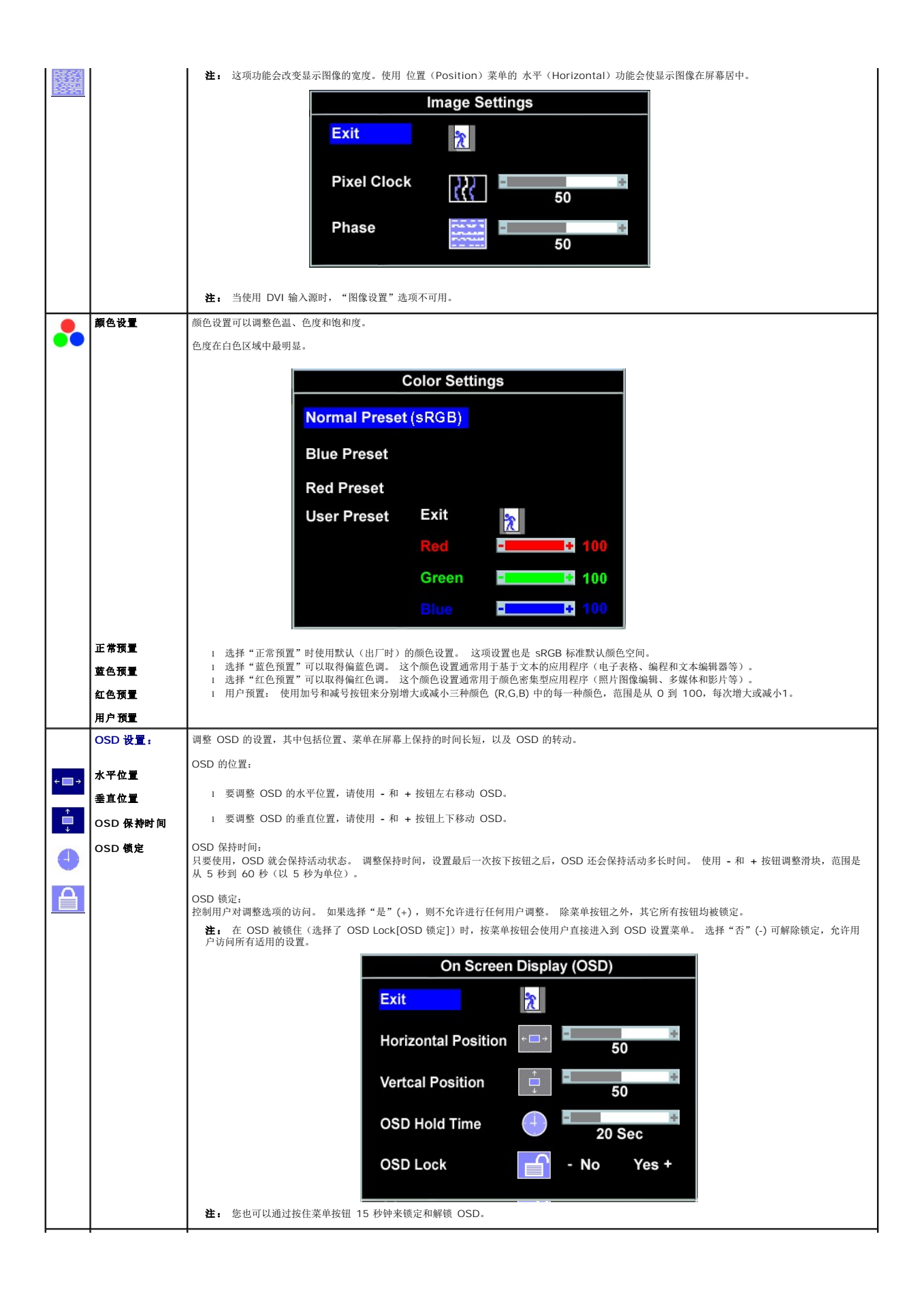

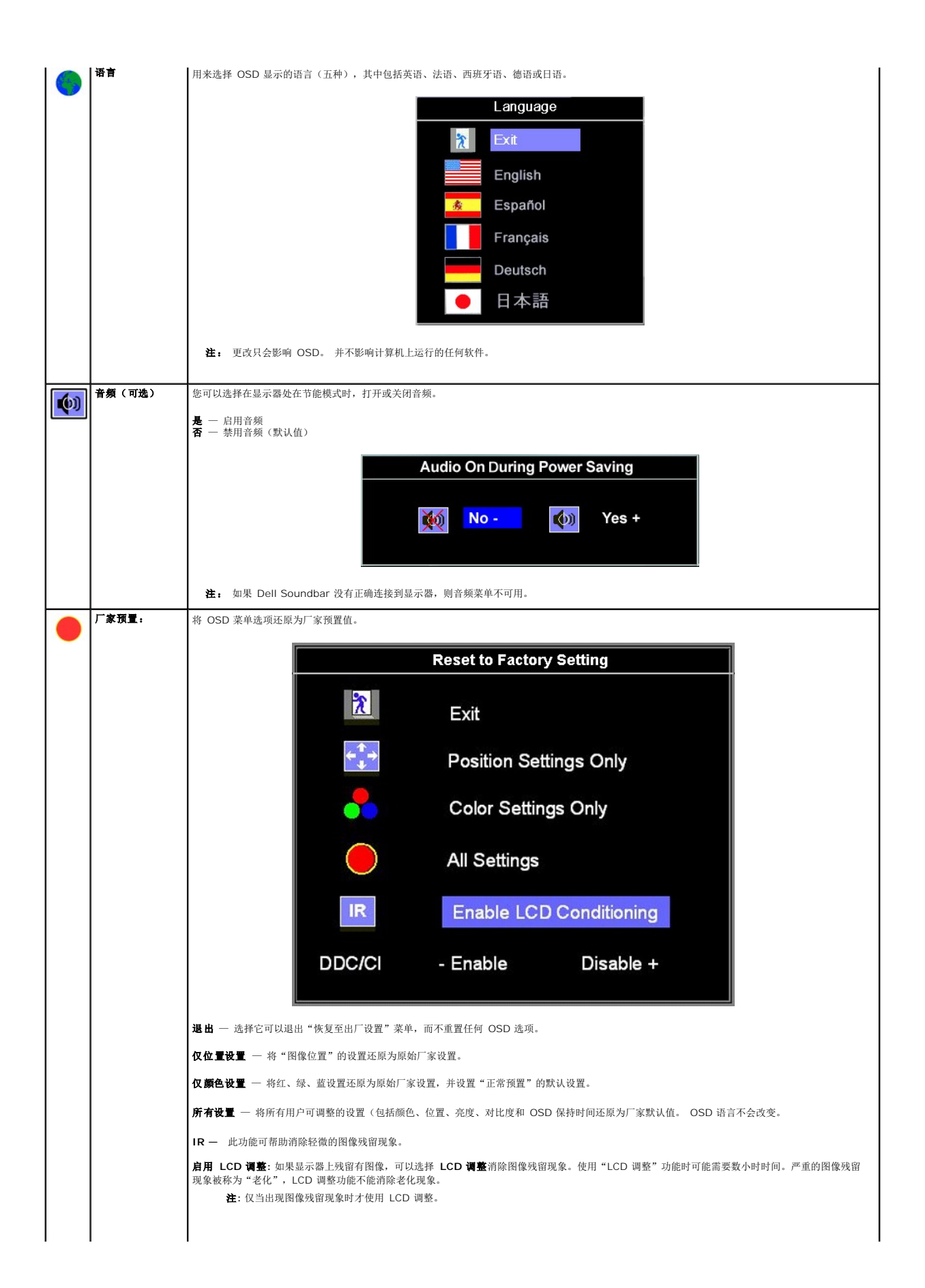

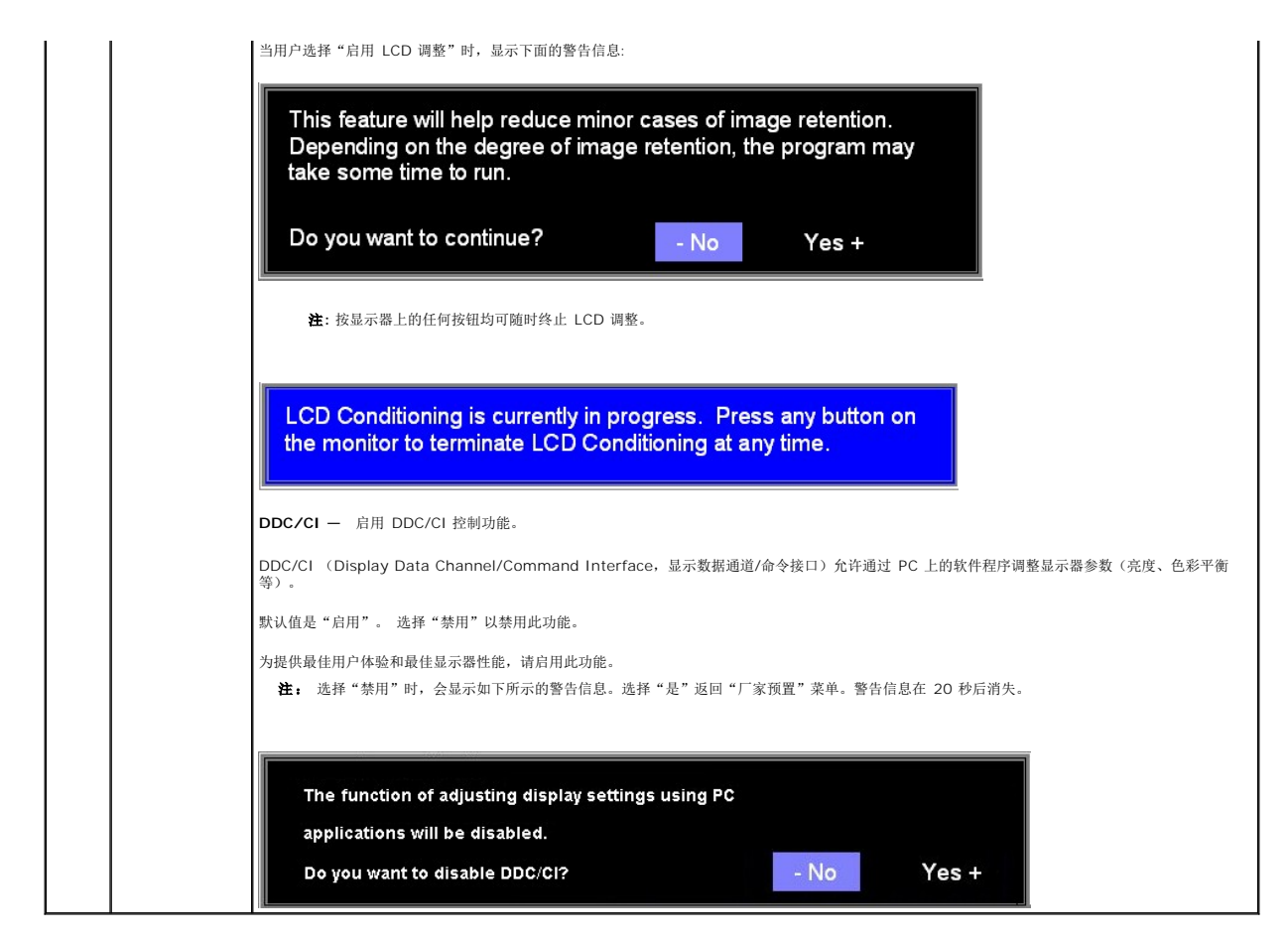

#### **OSD** 警告信息

下面一条警告信息可能会出现在屏幕上,表示显示器没有同步。

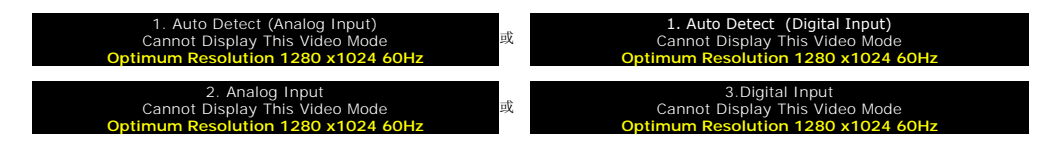

这表示显示器不能与它从计算机接收的信号同步。 信号太高或者太低,显示器无法使用。关于此显示器可以达到的水平和垂直扫描范围,请参见[规格。](file:///C:/data/Monitors/SP1908FP/cs/ug/about.htm#Specifications) 建议的模式为 1280 X 1024 @ 60Hz。

**注:** 如果显示器检测不到视频信号, 屏幕上将显示浮动的"Dell 自检功能检查"对话框。

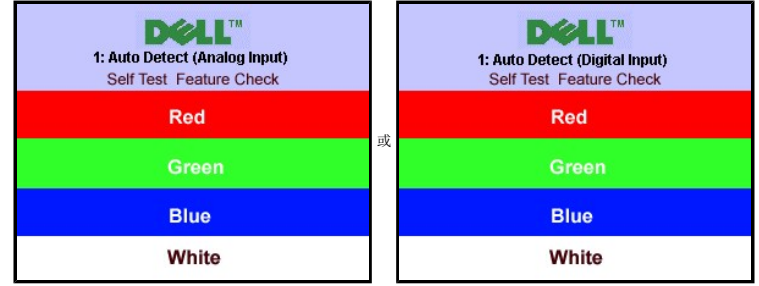

<span id="page-27-0"></span>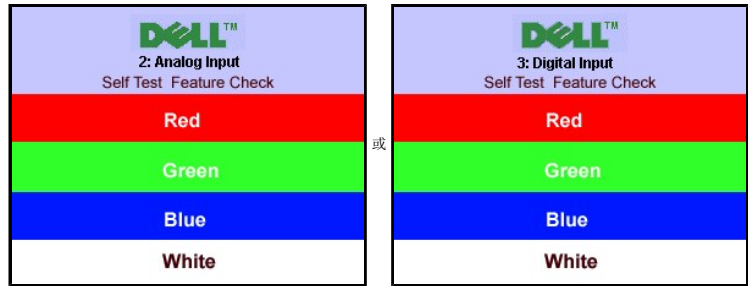

有时,屏幕黑屏而不显示警告信息。 这也表明显示器与计算机不同步。

请参阅<mark>故障排除</mark>了解详情。

### <span id="page-27-1"></span>设置最佳分辨率

- 1. 用鼠标右键点击桌面,然后选择**属性**。<br>2. 选择**设置**选项卡。<br>3. 将屏幕分辨率设置成 1280 x 1024。
- 
- 4. 单击确定。

如果您没有看到 1280 x 1024 选项, 那么您可能需要更新您的图形卡驱动程序。根据您的电脑, 完成下面的某个流程。

如果您拥有 Dell 台式机和便携式计算机:

¡ 访问 **support.dell.com**,输入您的服务标签,下载图形卡的最新驱动程序。

如果您使用的不是 Dell 计算机(便携式或台式):

- ¡ 访问您电脑的支持站点,下载最新的图形卡驱动程序。 ¡ 访问您图形卡的网站,下载最新的图形卡驱动程序。
- 

### <span id="page-27-2"></span>使用 **Dell Soundbar**(选件)

Dell Soundbar 是一个可以连接到 Dell 平板显示器的立体声双声道系统。 Soundbar 具有旋钮音量和开/关控制,可以调整整个系统音量,蓝色指示灯指示电源情况,配备两个音频耳机<br>插孔。

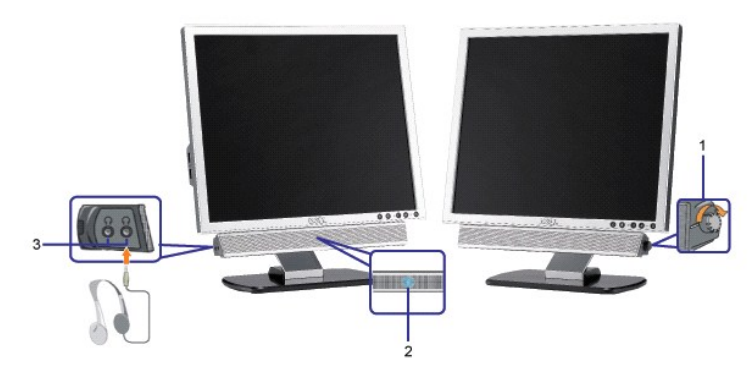

- **1.** 电源/音量控制
- **2.**  电源指示灯
- **3.** 耳机接口

将 **Soundbar** 装到显示器上

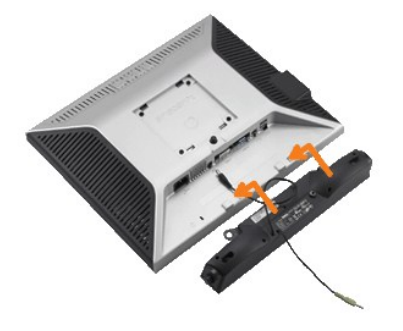

- 1. 在显示器的背面操作,将两个槽与显示器后下部的两个卡舌对齐,装入 Soundbar。
- 2. 将 Soundbar 向左滑动,直至它卡扣到位。
- 3. 将 Soundbar 的电源线连接到显示器后面的接口。
- 4. 将 Soundbar 背面的绿色微型立体声插头插入电脑的音频输出插孔。
- $\bigodot$  注意: 不要让 Dell Soundbar 之外的其它任何设备使用。
- **注:** Soundbar 电源接口 +12V DC 输出只供 Dell Soundbar (选件) 使用。

#### <span id="page-29-0"></span>故障排除 **Dell SP1908FP** 平板显示器用户指南

- [排除显示器故障](#page-29-1)
- [一般问题](#page-30-1)
- [产品特定问题](#page-31-1)
- [USB](#page-31-2) 问题
- 
- 排除 [Soundbar](#page-31-3) 故障

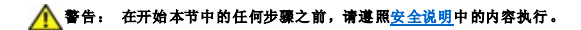

#### <span id="page-29-1"></span>排除显示器故障

#### 自检功能检查 **(STFC)**

这款显示器提供了一个自检功能,可以让您检查显示器是否工作正常。如果显示器和计算机已正确连接,但显示器屏幕仍为黑屏,请执行以下步骤来运行显示器自检:

1. 关闭计算机和显示器的电源。

- 2. 从计算机背后拔下视频线。为确保自检工作正常,请从计算机背后拔下数字(白色接口)和模拟(蓝色接口)线。
- 3. 打开显示器电源。

注**:** 如果显示器没有检测到视频信号,则浮动的 Dell 自检功能检查(Dell Self-test Feature Check)对话框(黑色背景下)会出现。使用输入选择按钮选 择要测试的输入:模拟输入或数字输入。从视频卡上拔掉视频线,如果显示工作正常,则会显示 Dell 自检功能检查对话框。

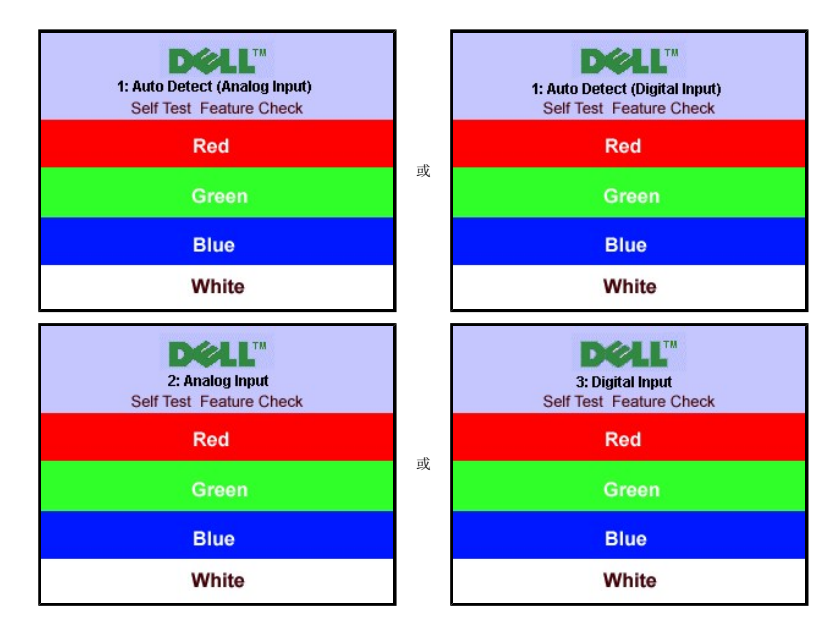

在正常系统操作期间,如果视频线断开连接或已损坏,也会出现这个对话框。

4. 关闭显示器,重新连接视频线,然后打开计算机和显示器电源。

如果在执行以上步骤之后显示器屏幕仍然保持黑屏,请检查一下视频控制器和计算机系统。显示器工作正常。

#### **OSD** 警告信息

下面一条警告信息可能会出现在屏幕上,表示显示器没有同步。

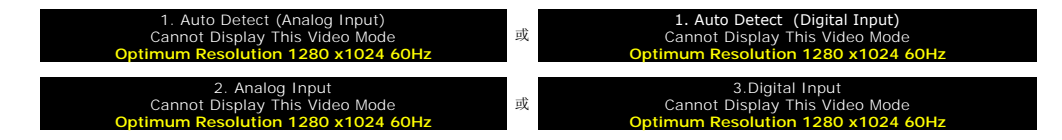

<span id="page-30-0"></span>这表示显示器不能与它从计算机接收的信号同步。此信号太高或太低,显示器无法使用。请参阅<u>[显示器规格](file:///C:/data/Monitors/SP1908FP/cs/ug/about.htm#Specifications)</u>了解此显示器支持的水平和垂直频率范围。建议的模式为 1280 X 1024 @<br>60Hz。

有时,屏幕黑屏而不显示警告信息。 这也可能表明显示器与计算机不同步或者显示器处于节能模式。

### <span id="page-30-1"></span>一般问题

下表包含了有关可能遇到的常见显示器问题的一般信息。

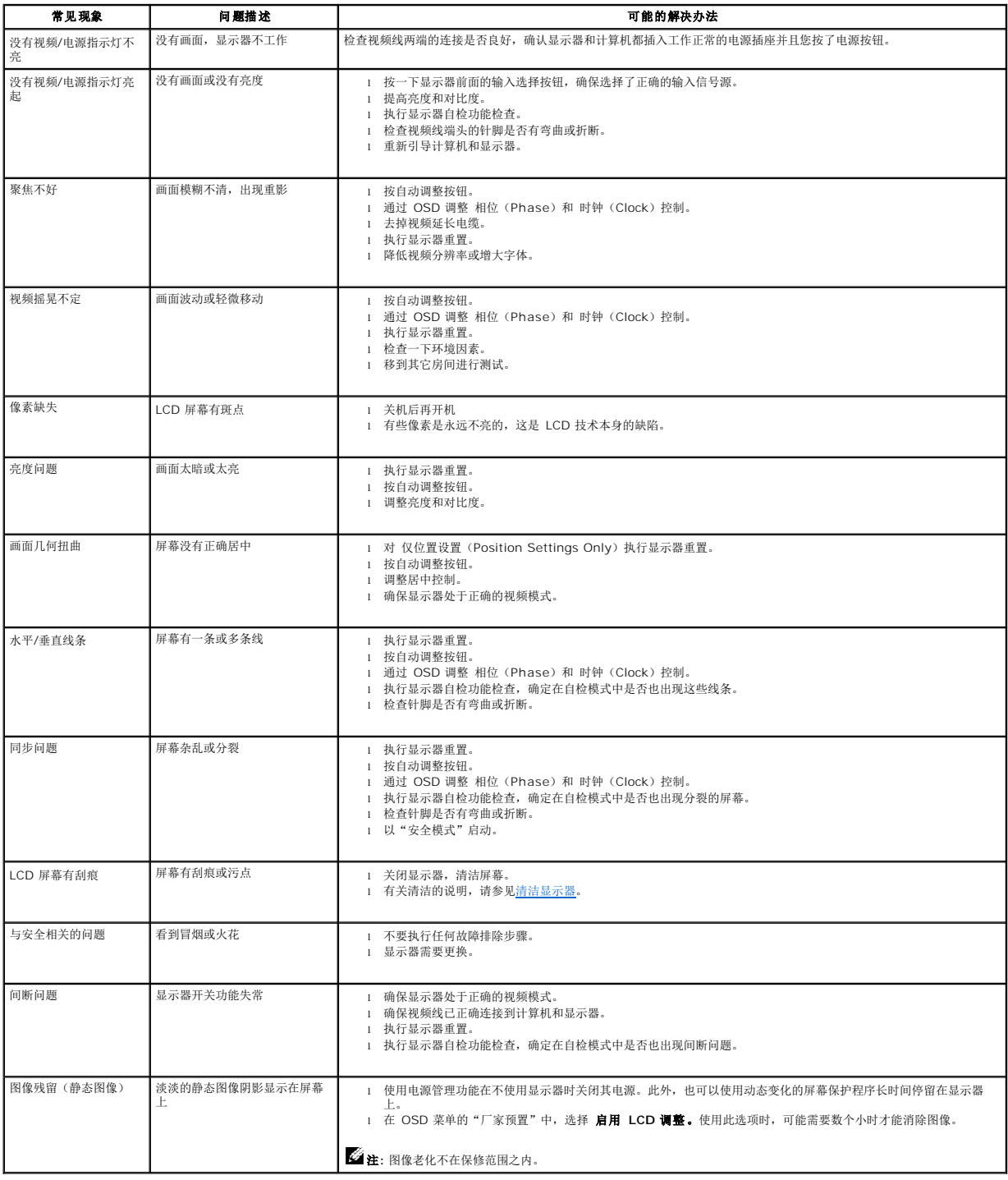

### <span id="page-31-1"></span><span id="page-31-0"></span>产品特定问题

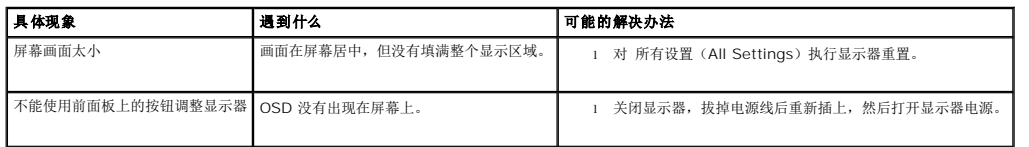

### <span id="page-31-2"></span>**USB** 问题

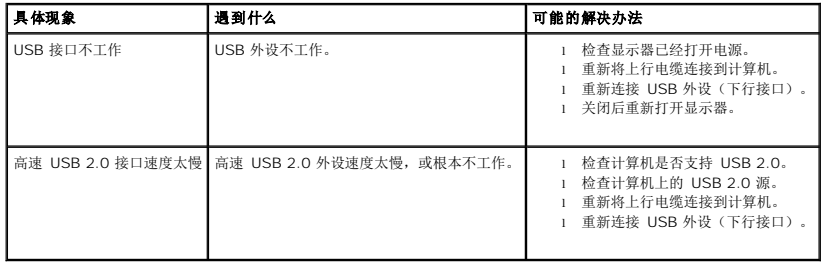

### <span id="page-31-3"></span>排除 **Soundbar** 故障

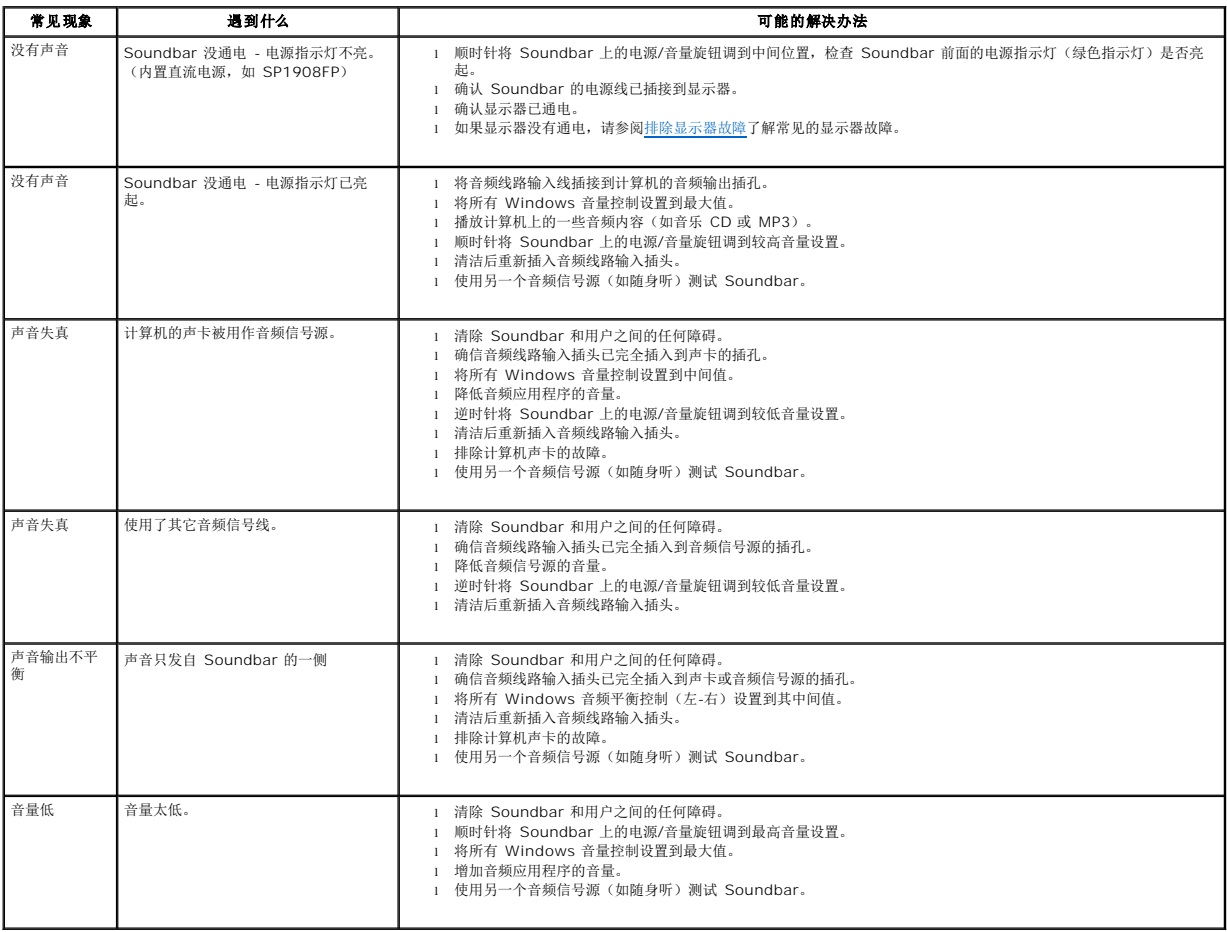

### <span id="page-32-0"></span>使用可调显示器支架 **Dell SP1908FP 平板显示器用户指南**

● [装上支架](#page-32-1)

● [整理线缆](#page-32-2)

● [使用倾斜](#page-32-3)

● [卸下支架](#page-33-1)

### <span id="page-32-1"></span>装上支架

**注:** 在显示器出厂时, 该支架是分开的。

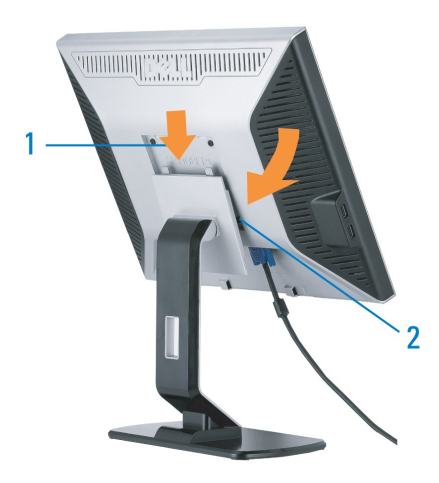

1. 使显示器上的凹槽与支架上的两个卡舌相吻合。 2. 放下显示器,直至其在支架上卡扣到位。

### <span id="page-32-2"></span>整理线缆

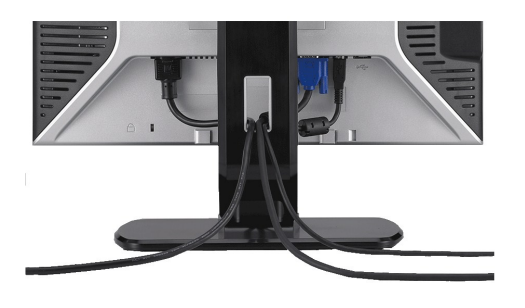

将所有必要的线缆连接到显示器和计算机后(请参阅<u>[连接显示器](file:///C:/data/Monitors/SP1908FP/cs/ug/setup.htm#Connecting%20Your%20Monitor)</u>了解如何连线),请按如下所示使用线缆固定夹将所有线缆整齐的整理在一起。

### <span id="page-32-3"></span>使用倾斜

通过内置基架,您可以倾斜显示器,以取得最佳的视角。.

<span id="page-33-0"></span>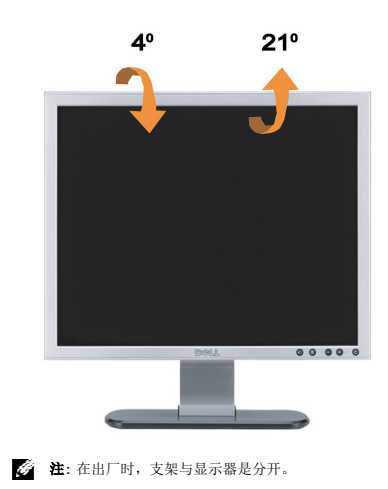

### <span id="page-33-1"></span>卸下支架

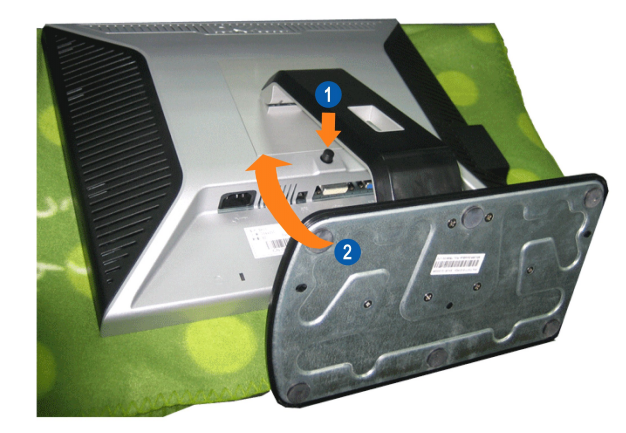

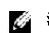

**注:** 将显示器面板放到一个软布或软垫之后, 完成以下步骤来卸下支架。

1. 按支架松开按钮 2. 提起支架,使其与显示器脱离。

[返回目录页](file:///C:/data/Monitors/SP1908FP/cs/ug/index.htm)